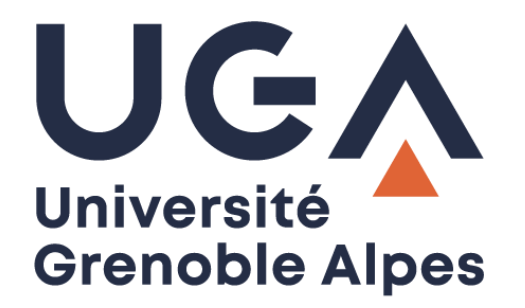

# Zoom

Application de visioconférence

**Procédure à destination des personnels**

## Table des matières

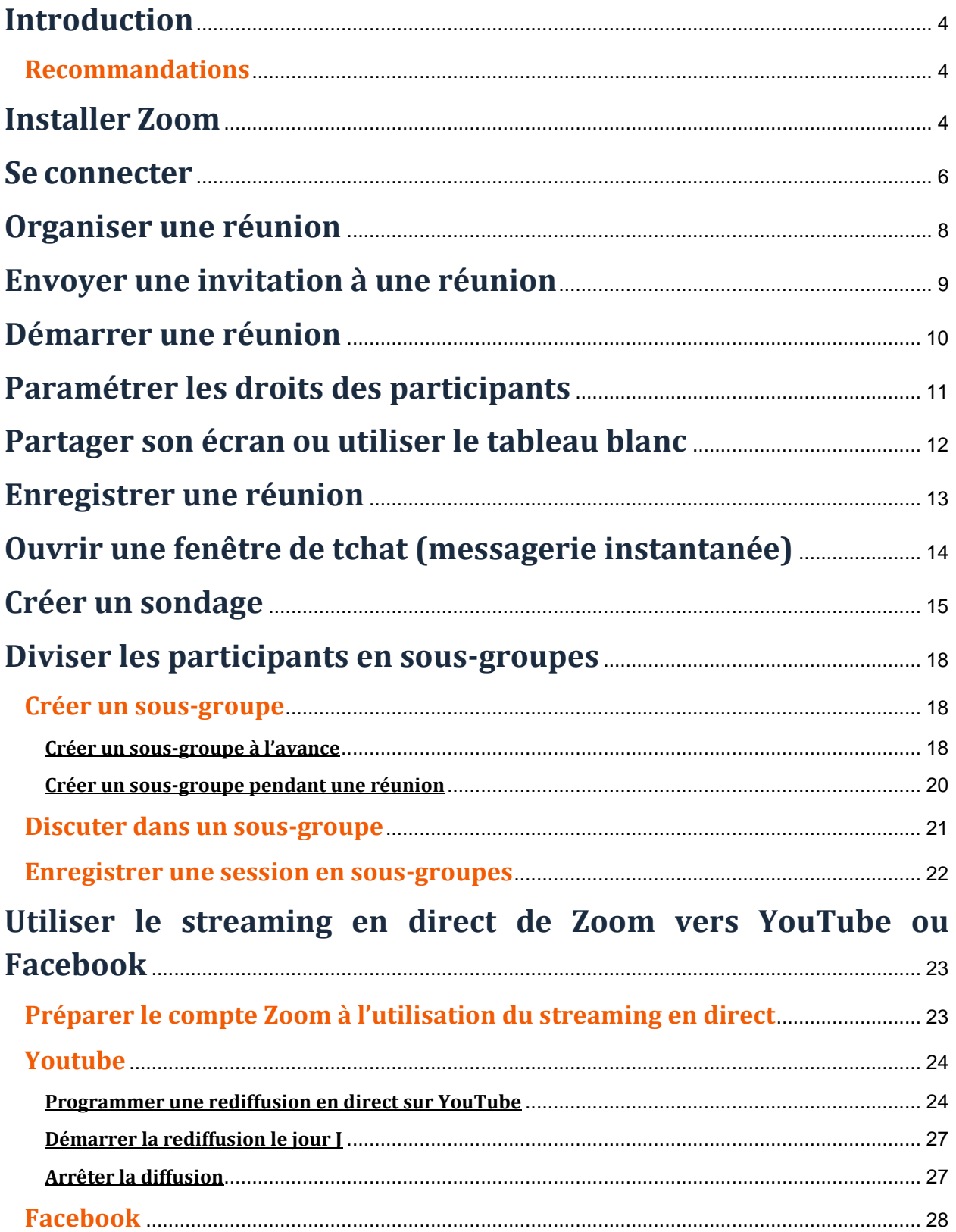

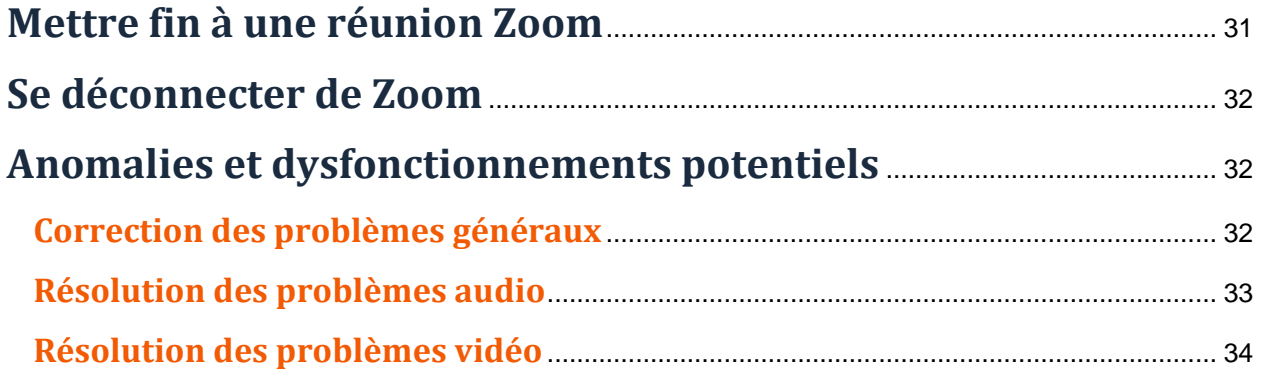

*Ce tutoriel a été rédigé par la Direction d'Appui à la Pédagogie et à l'Innovation (DAPI) et la DGD Système d'Information (DGDSI).*

# <span id="page-3-0"></span>**Introduction**

Zoom est une application qui vous permet d'organiser des réunions à distance en visioconférence (ou audioconférence dans le cas où vous n'utiliseriez pas de webcam). Elle a été choisie par l'Université Grenoble Alpes, qui a acquis une licence globale pour tous ses personnels et étudiants.

**À savoir** : L'UGA possède également 4 licences webinaire pour tout l'établissement, 2 pour une capacité de 100 connexions simultanées et 2 pour une capacité de 500 connexions. Du fait du peu de licence, en cas de besoin, vous devez faire une demande de réservation de licence webinaire en écrivant à [help@univ](mailto:help@univ-grenoble-alpes.fr)[grenoble-alpes.fr](mailto:help@univ-grenoble-alpes.fr) en amont de votre événement. Si une licence est disponible pour votre événement, elle vous sera attribuée une semaine avant votre évènement pour que vous puissiez le préparer.

### <span id="page-3-1"></span>**Recommandations**

- Pour une utilisation optimale, il est recommandé d'utiliser l'application « client lourd », en l'installant sur votre ordinateur.
- Si vous êtes connecté en VPN, il se peut que votre débit soit réduit et que la qualité de vos échanges audio et/ou vidéo soit détériorée, essayez de déconnecter le VPN pour voir si la qualité est meilleure.
- Le navigateur Google Chrome est recommandé pour l'utilisation de Zoom. Microsoft Edge, Internet Explorer et Safari sont à éviter.
- Votre ordinateur doit être équipé au minimum d'un micro. Une webcam est également recommandée si vous souhaitez faire des visioconférences. Pour une qualité optimale, l'utilisation d'un micro-casque est recommandée.

# <span id="page-3-2"></span>**Installer Zoom**

Pour télécharger et installer l'application Zoom sur votre ordinateur, rendez-vous à l'adresse [https://univ](https://univ-grenoble-alpes-fr.zoom.us/)[grenoble-alpes-fr.zoom.us/](https://univ-grenoble-alpes-fr.zoom.us/) puis cliquez sur « Download Client » en bas de page.

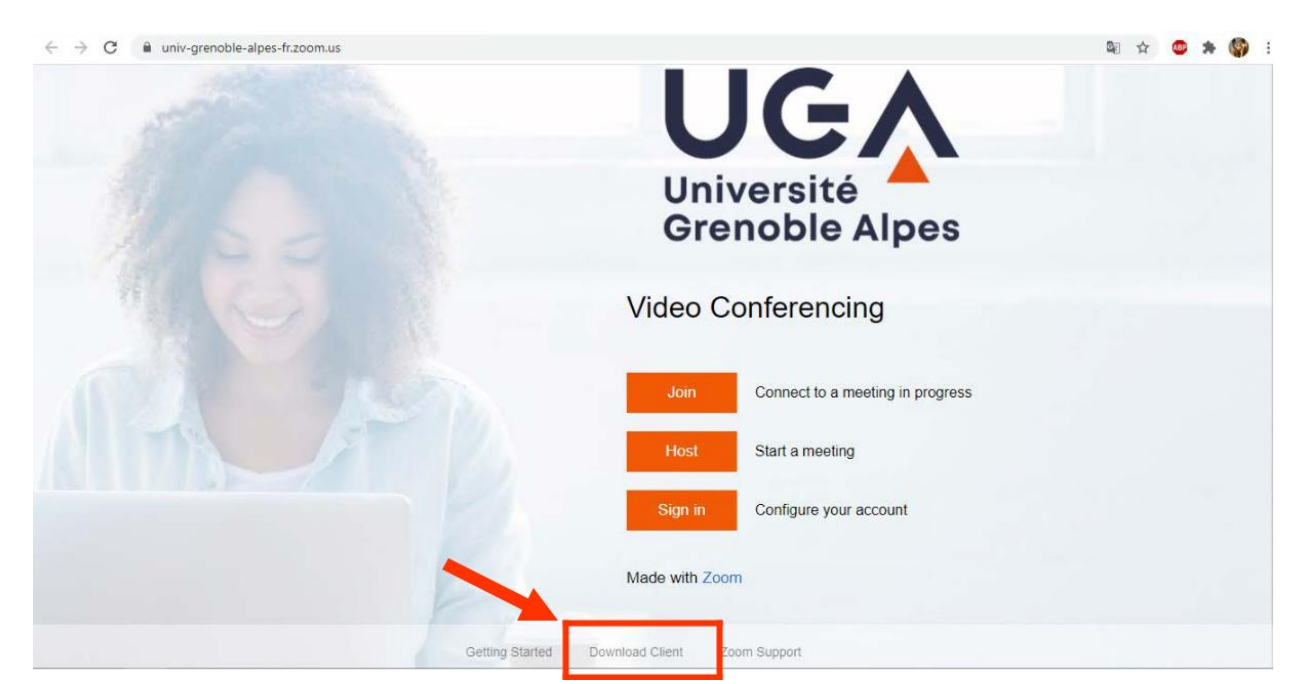

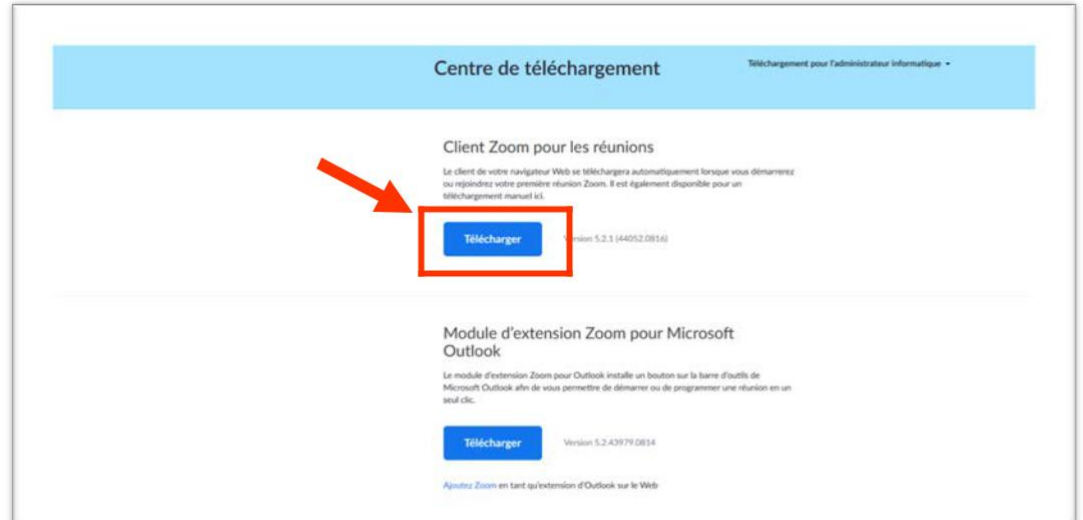

Cliquez ensuite sur le bouton « Télécharger » sous « Client Zoom pour les réunions ».

Suivez ensuite les instructions concernant l'installation :

Enregistrez le fichier.

Puis cliquez sur le fichier téléchargé « ZoomInstaller.exe » (Windows) ou « ZoomInstaller.pkg » (Mac) pour installer le client Zoom (cherchez-le dans le dossier « Téléchargements » s'il ne s'affiche pas automatiquement) et cliquez sur « Exécuter ».

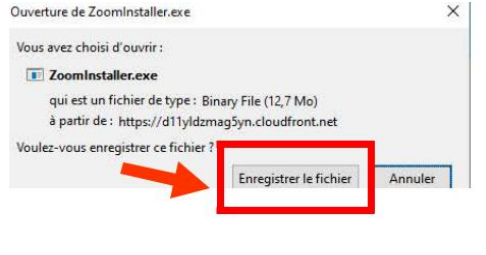

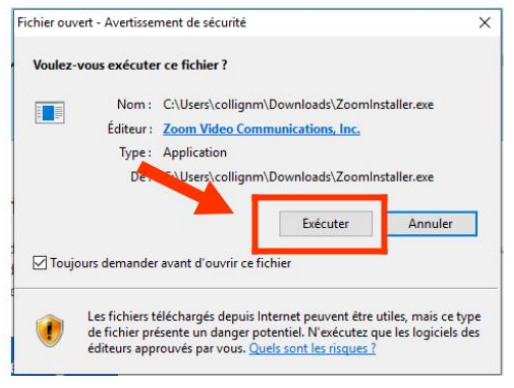

Une fois l'application installée, cliquez sur « Connexion ».

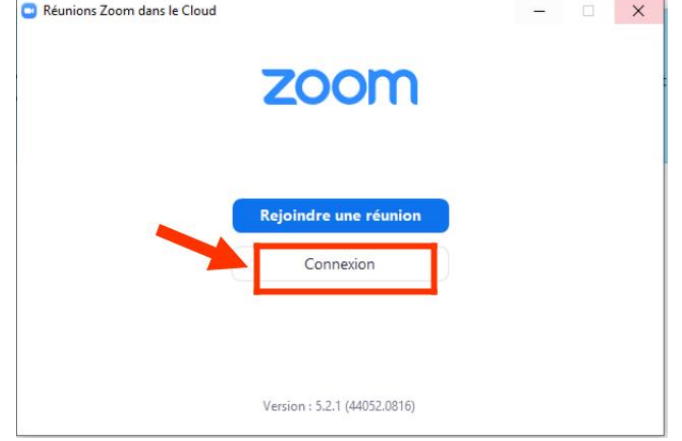

## <span id="page-5-0"></span>**Se connecter**

Après avoir cliqué sur « Connexion », authentifiez-vous en utilisant « Se connecter avec SSO » (Windows) ou « Se connecter avec l'authentification unique » (Mac).

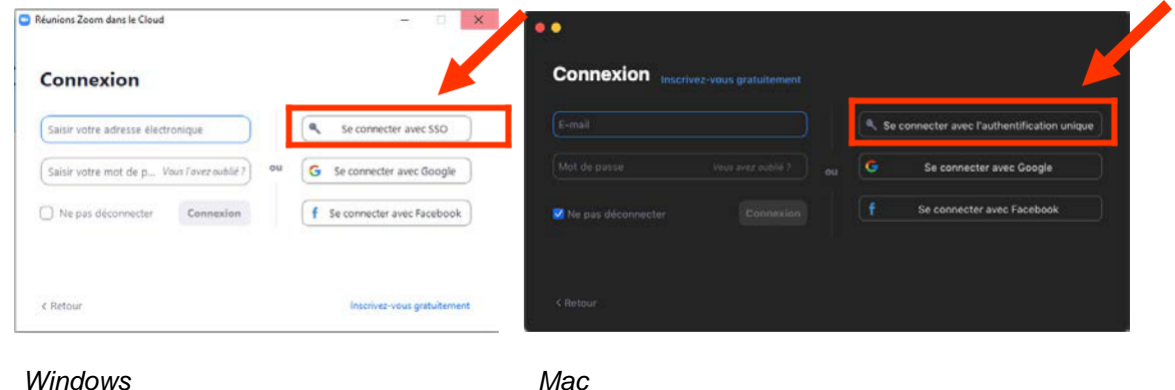

Saisissez le nom de domaine : **univ-grenoble-alpes-fr** (faites attention à bien faire un tiret et non un point entre « alpes » et « fr ») puis cliquez sur « Continuer ».

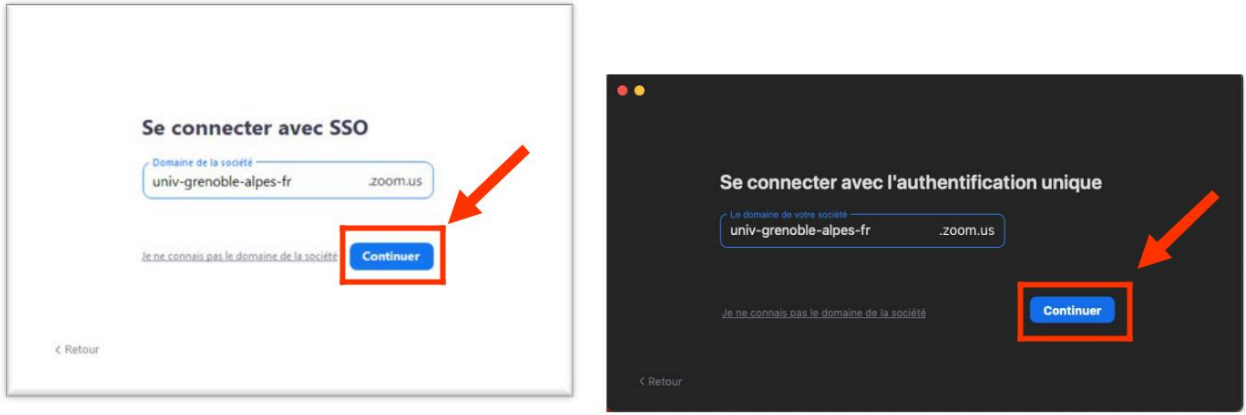

 *Windows Mac*

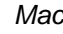

Connectez-vous ensuite à votre compte universitaire,

avec vos login et mot de passe UGA.

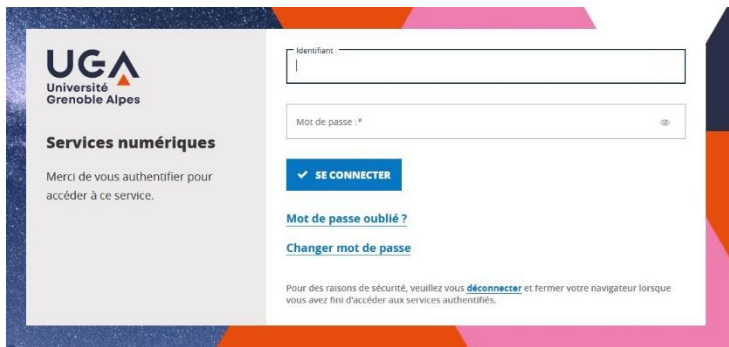

Enfin, lancez l'application en sélectionnant « Zoom Meetings » puis en cliquant sur « Ouvrir le lien ».

Nous vous recommandons également de cocher « Se souvenir de mon choix », pour réduire les étapes lors d'une prochaine connexion.

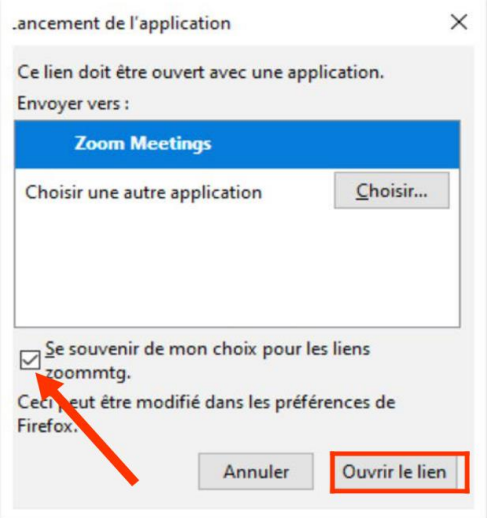

Vous êtes désormais connecté sur votre compte Zoom.

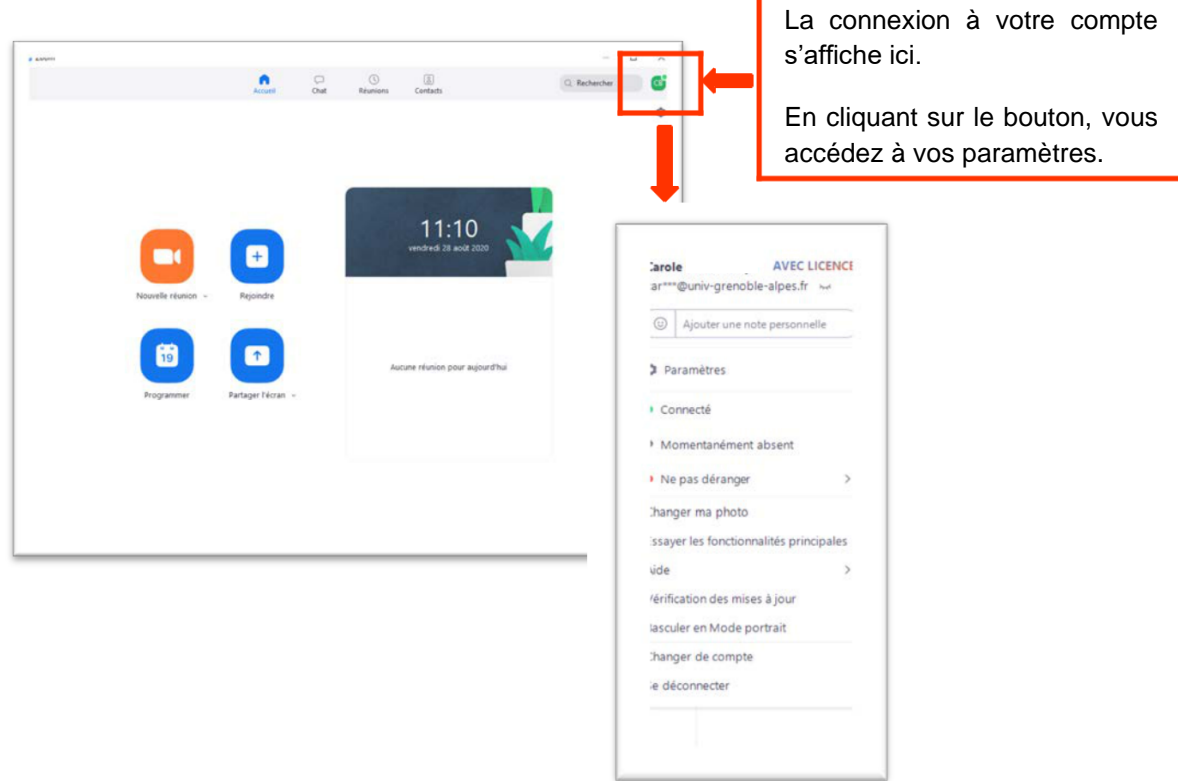

Par la suite, pour relancer Zoom, cliquez directement sur l'icône présente sur le bureau de votre ordinateur (ou recherchez l'application sur votre ordinateur) et suivez la procédure de connexion décrite ci-dessus.

Si vous êtes déconnecté de Zoom, vous devrez suivre la procédure indiquée ci-dessus, en sélectionnant toujours « Se connecter avec SSO » (Windows) ou « Se connecter avec l'authentification unique » (Mac).

# <span id="page-7-0"></span>**Organiser une réunion**

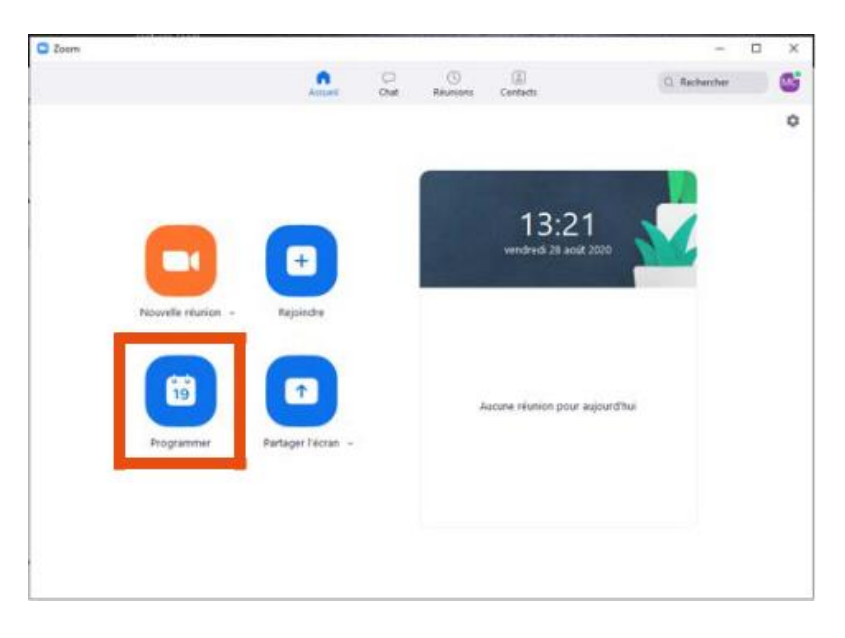

Pour organiser une réunion vidéo sur Zoom, cliquez sur « Programmer ».

Réglez la date, la durée, et les paramètres de la réunion.

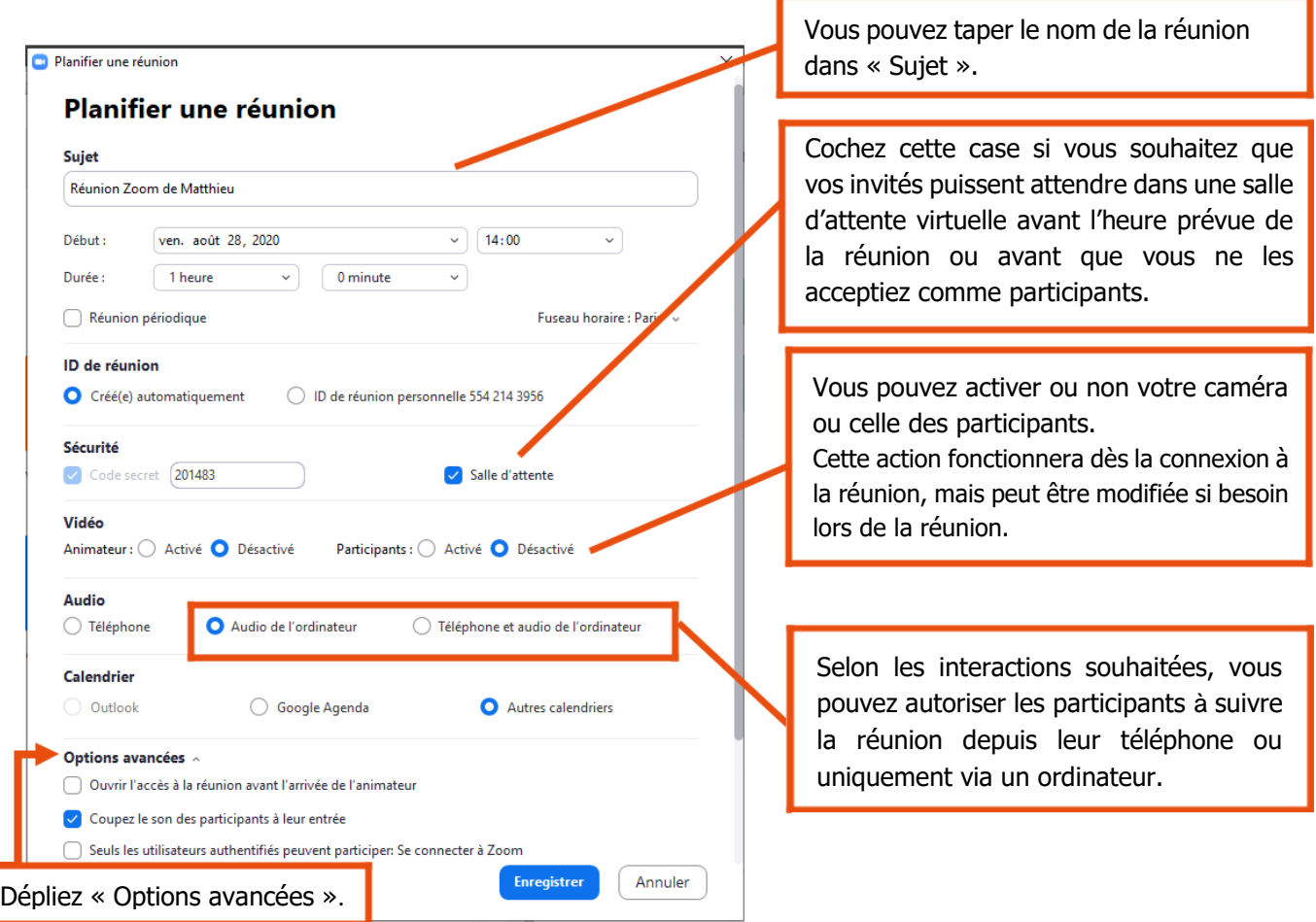

#### Réglez les options avancées.

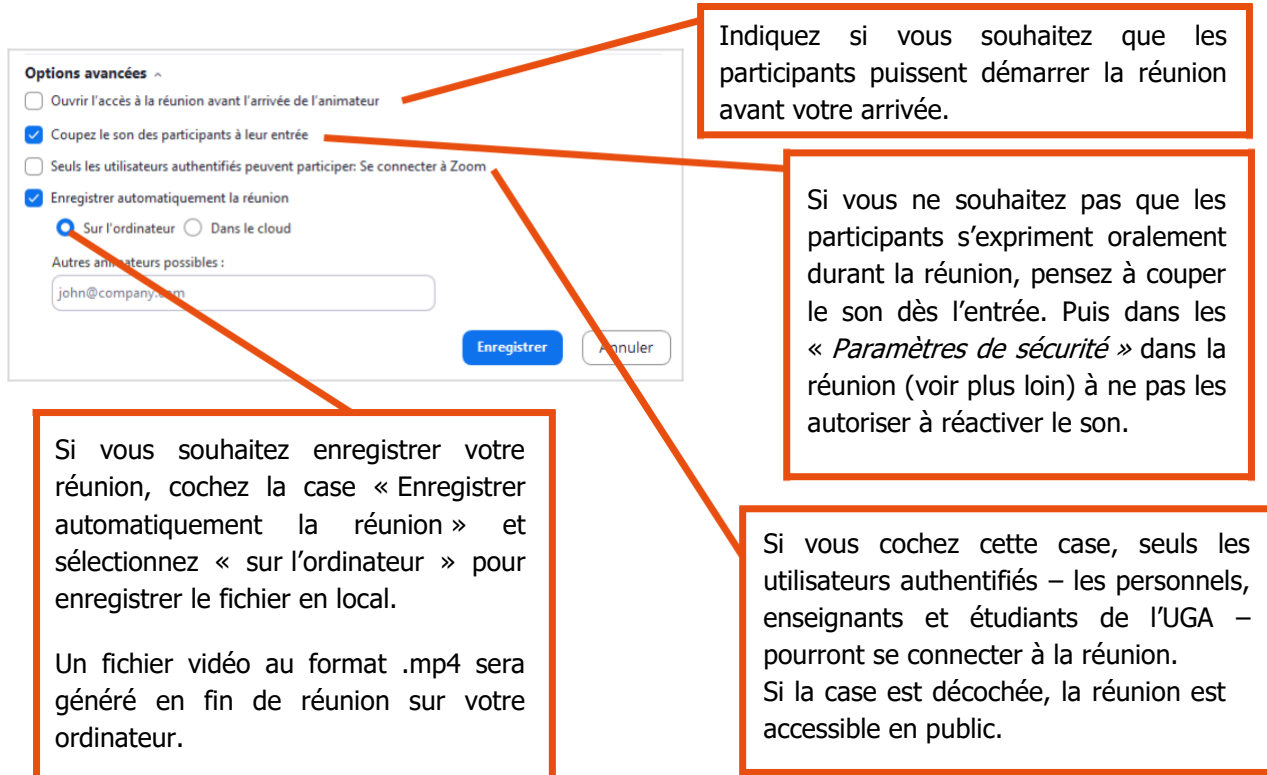

Enfin, enregistrez les paramètres en cliquant sur « Enregistrer ».

# <span id="page-8-0"></span>**Envoyer une invitation à une réunion**

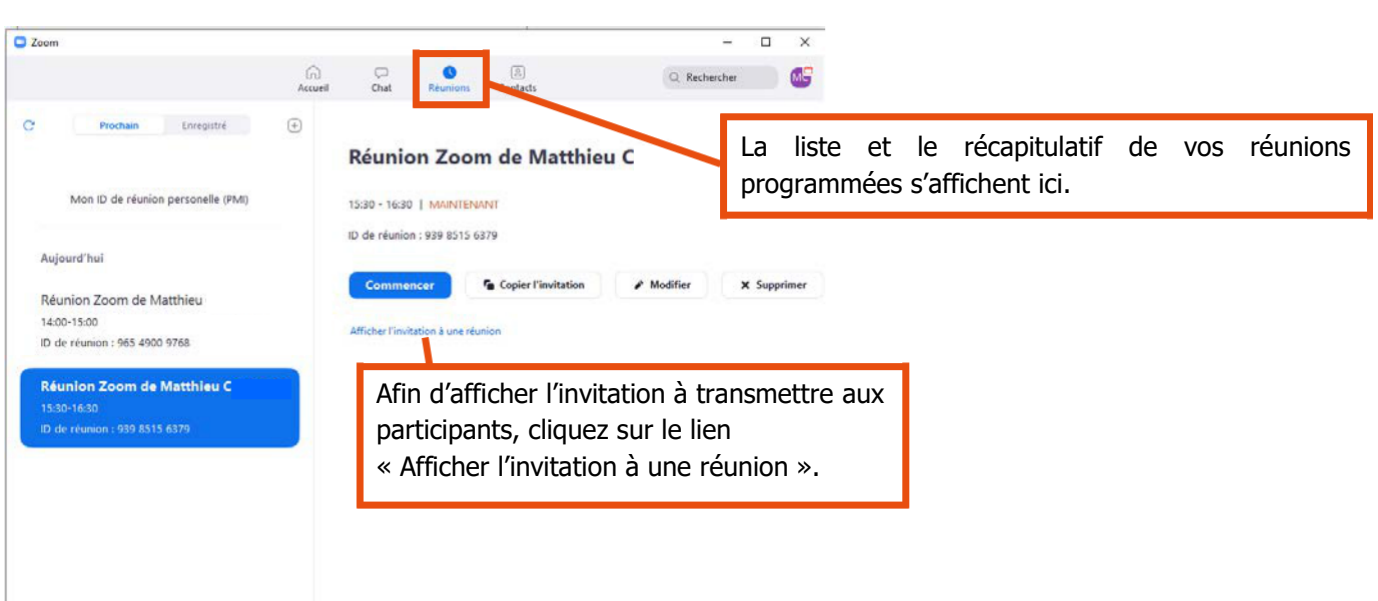

Cliquez sur l'onglet « Réunions ».

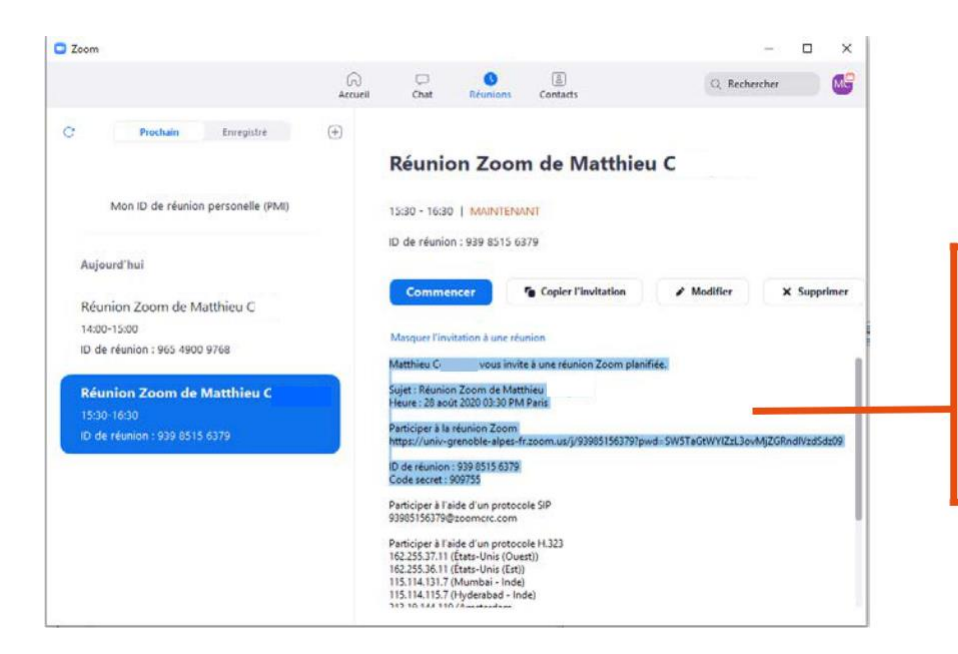

Copiez-collez cette partie de l'invitation et transmettez-la par mail aux participants. Attention à bien copier le code secret de la réunion qui peut servir aux participants à se connecter.

# <span id="page-9-0"></span>**Démarrer une réunion**

Depuis l'onglet « Réunions », cliquez sur « Commencer », puis « Rejoindre l'audio par l'ordinateur ».

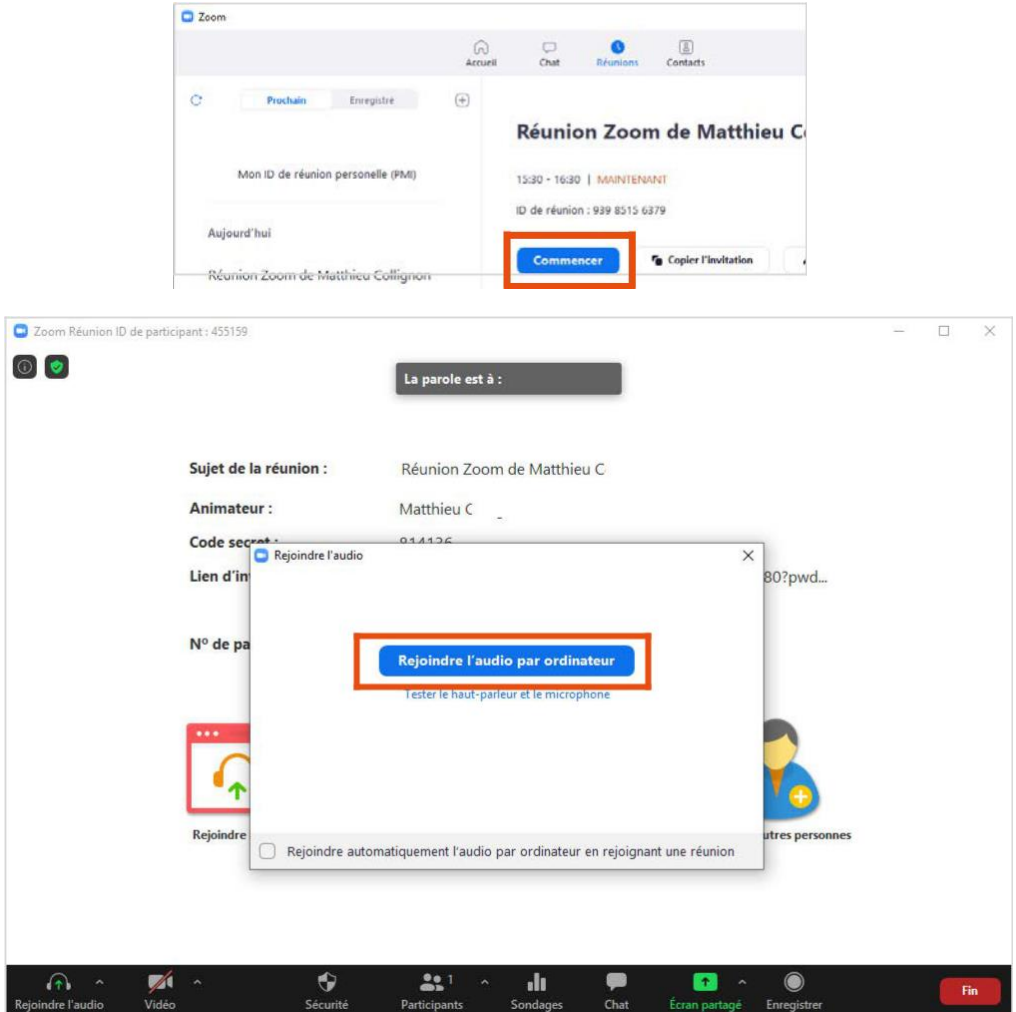

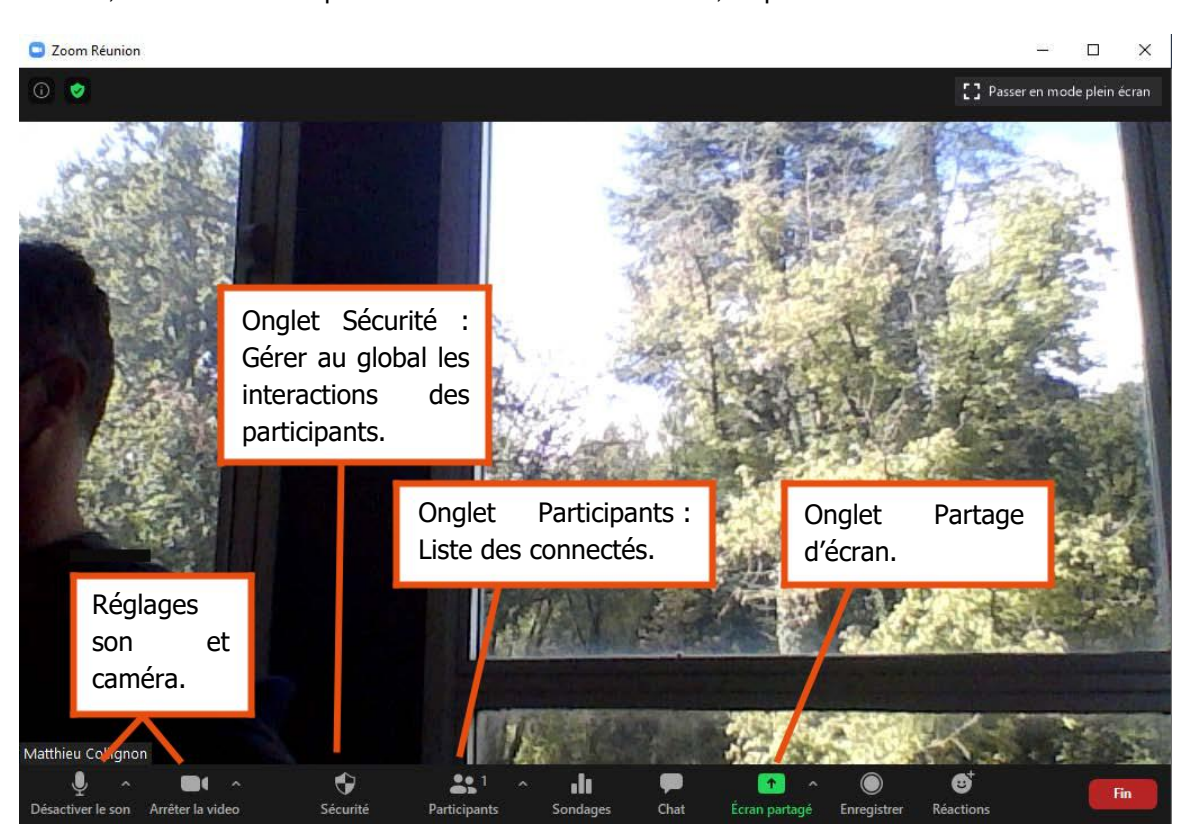

Vidéo Par défaut, votre vidéo n'est pas activée. Pour activer la vidéo, cliquez sur le bouton « Vidéo » :

# <span id="page-10-0"></span>**Paramétrer les droits des participants**

Une fois votre réunion démarrée, pour paramétrer les droits des participants, cliquez sur l'onglet « Sécurité » : Û

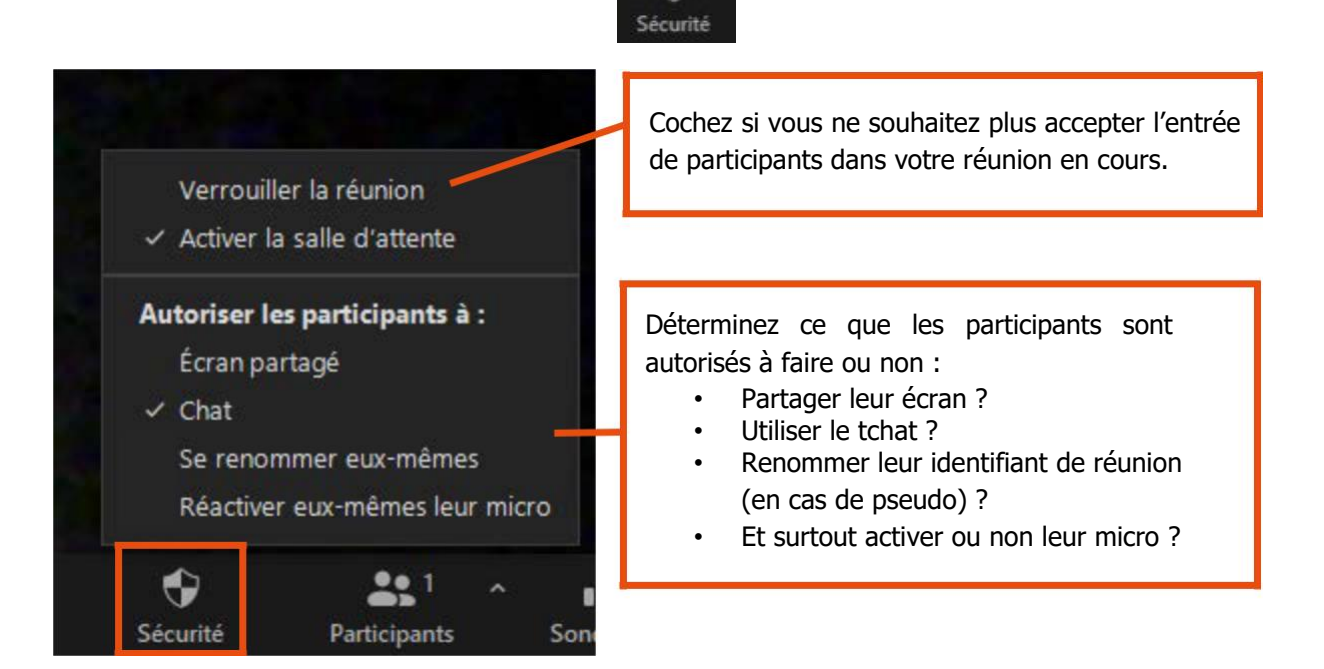

Depuis l'onglet « Participants » vous pouvez également rendre « muet » chaque participant individuellement ou de manière groupée.

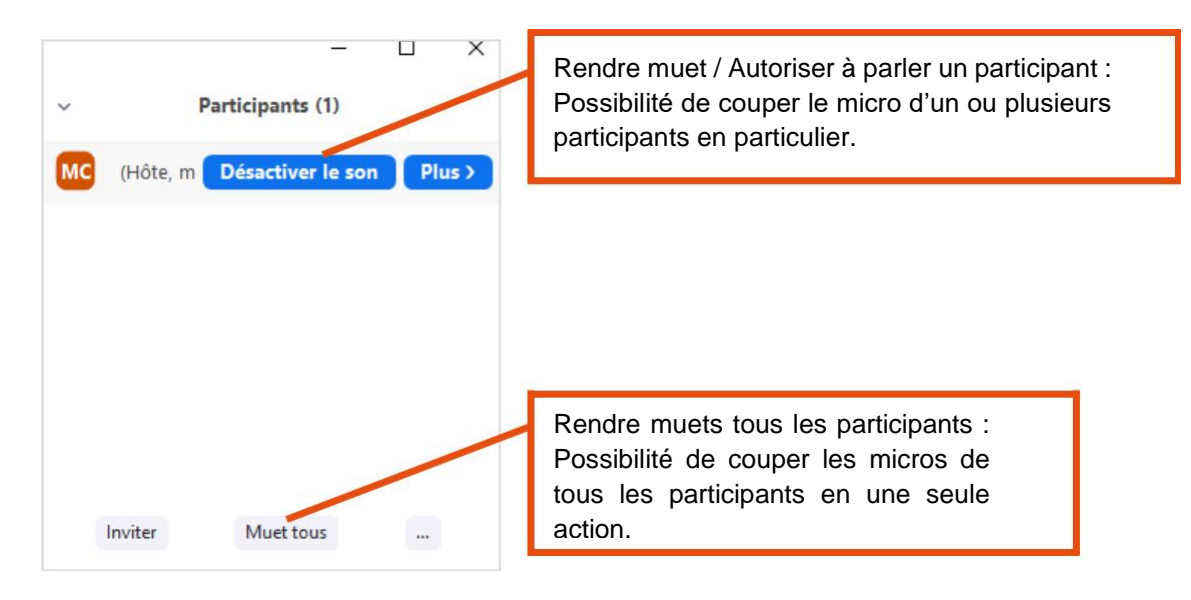

## <span id="page-11-0"></span>**Partager son écran ou utiliser le tableau blanc**

Zoom vous permet de partager votre écran (ou une partie de votre écran) avec les participants distants.

- Cliquez sur l'onglet « Écran Partagé ».
- Si votre vidéo est activée, l'écran qui affiche la fenêtre Zoom est sélectionné par défaut.

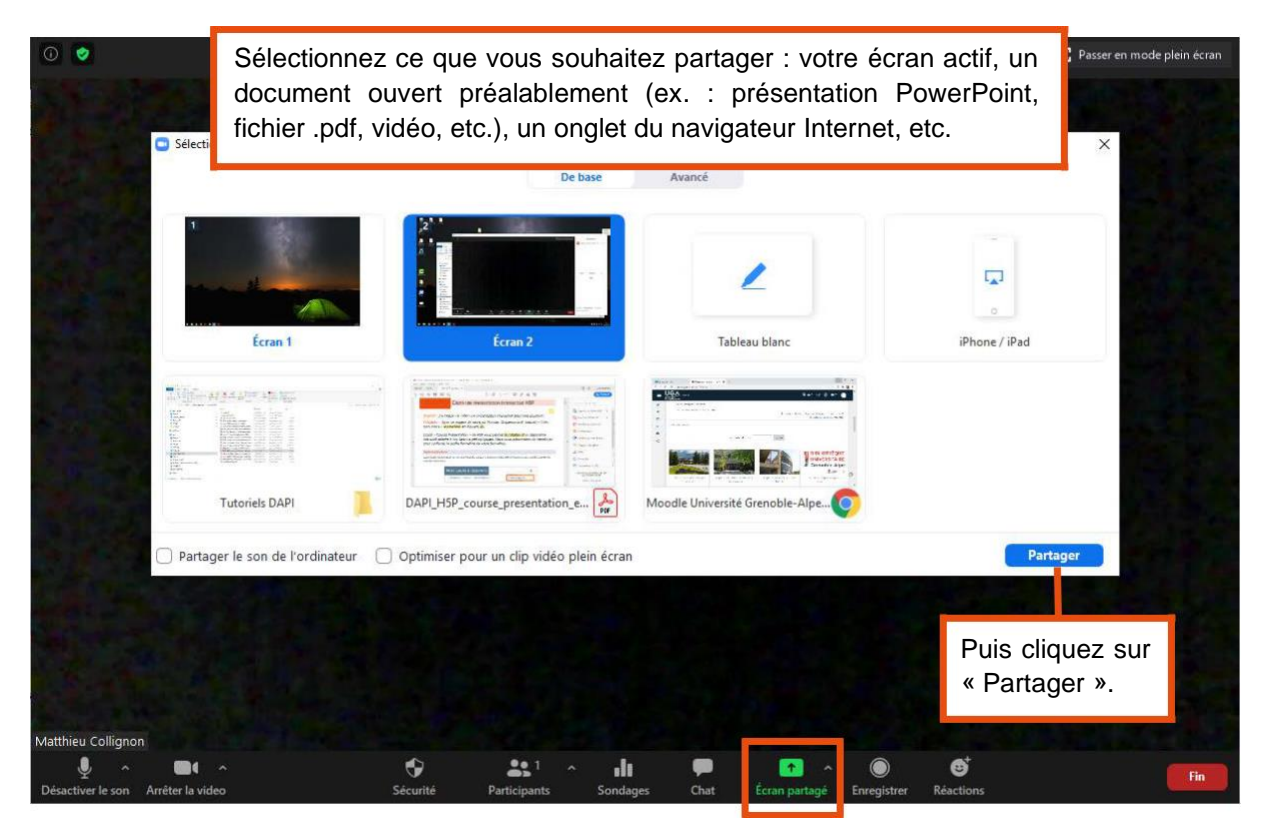

Pour arrêter le partage d'écran, cliquez sur « Arrêter ».

**DGD SI - Université Grenoble Alpes [https://services-numeriques.univ-grenoble-alpes.fr](https://services-numeriques.univ-grenoble-alpes.fr/)** Si vous souhaitez utiliser la fonctionnalité Tableau blanc de Zoom, de la même manière que pour le partage d'écran, cliquez sur « Tableau blanc », puis « Partager ».

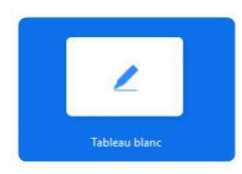

Le tableau blanc s'affiche :

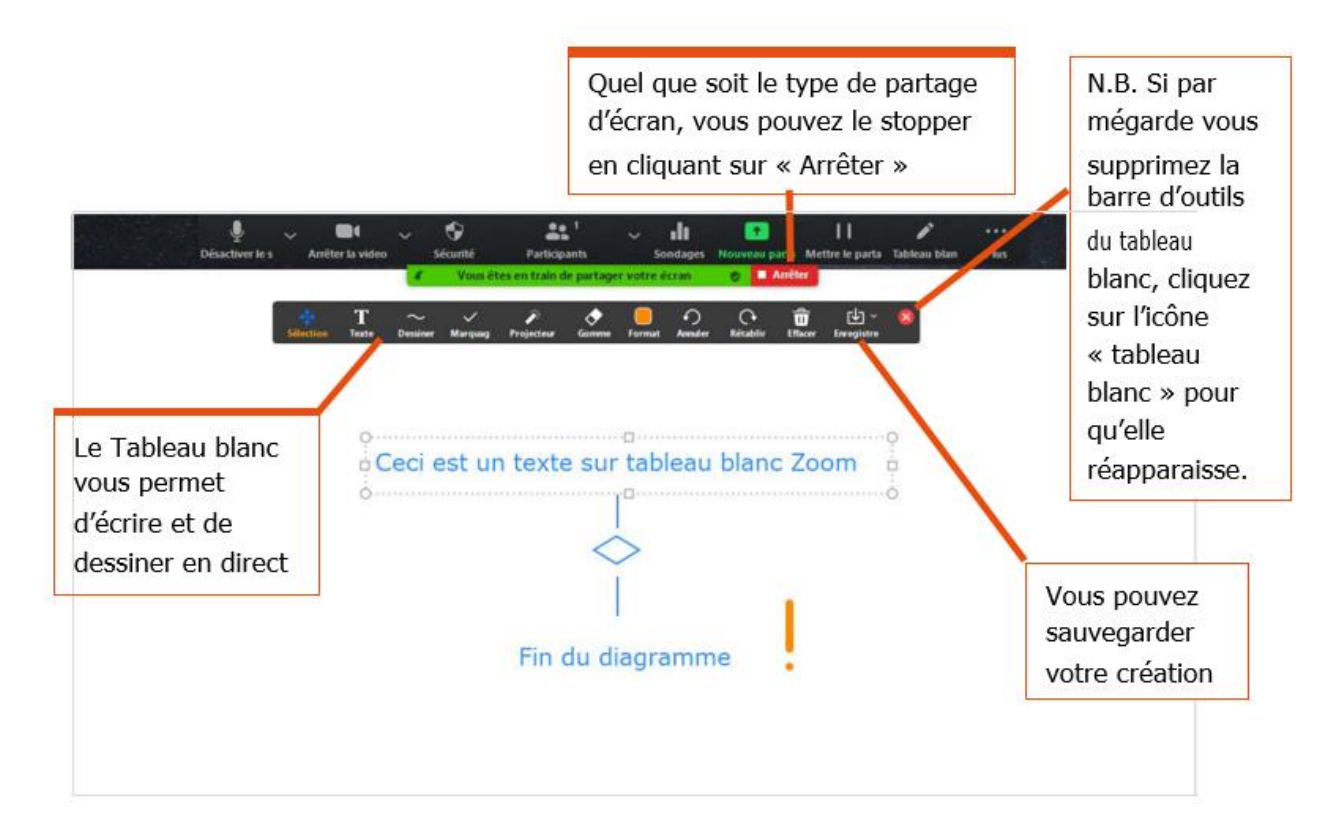

## <span id="page-12-0"></span>**Enregistrer une réunion**

Si vous n'aviez pas préconfiguré l'enregistrement de la réunion, vous pouvez le déclencher à n'importe quel moment en cliquant sur « Plus » puis « Enregistrement sur cet ordinateur ».

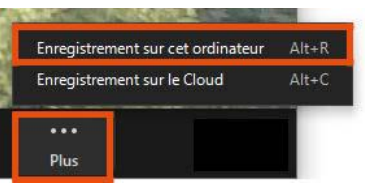

Lorsque l'enregistrement est actif, une barre d'état s'affiche ainsi qu'un message de rappel en cas d'arrêt de l'enregistrement.

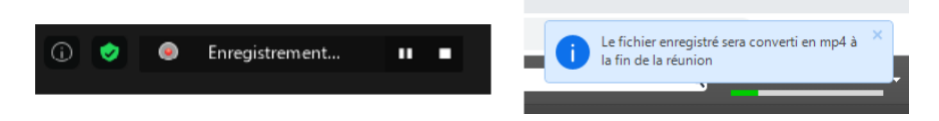

Si vous avez activé l'enregistrement de la réunion sur votre l'ordinateur, une fenêtre contenant les fichiers sauvegardés s'ouvre après compression.

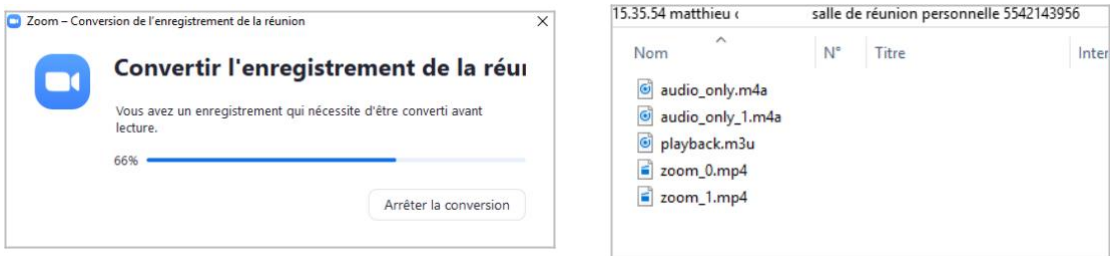

## <span id="page-13-0"></span>**Ouvrir une fenêtre de tchat (messagerie instantanée)**

Pendant votre réunion, vous pouvez, si vous le souhaitez, ouvrir une fenêtre de tchat (messagerie instantanée) en cliquant sur l'icône « Chat » :

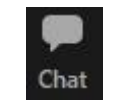

Lorsque l'espace de tchat est ouvert, les participants peuvent échanger de manière privée ou envoyer un message à tous (selon les droits fixés).

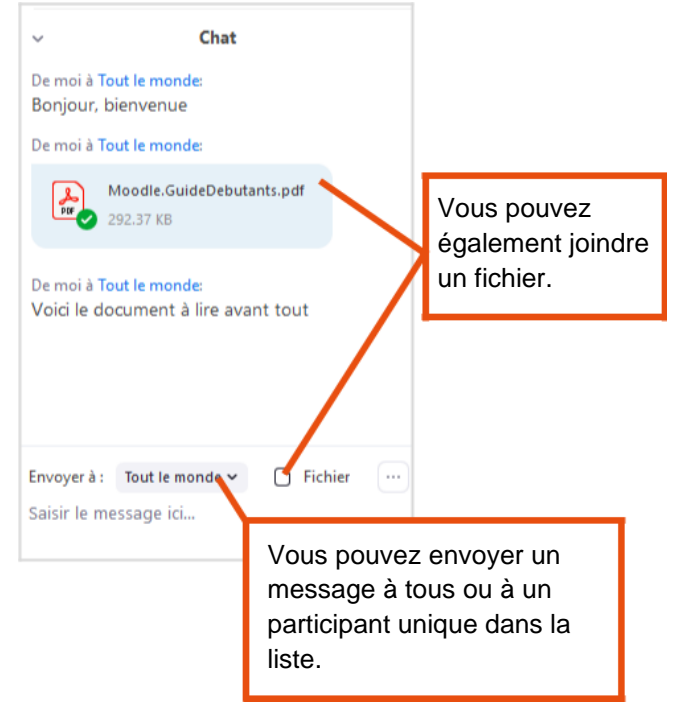

## <span id="page-14-0"></span>**Créer un sondage**

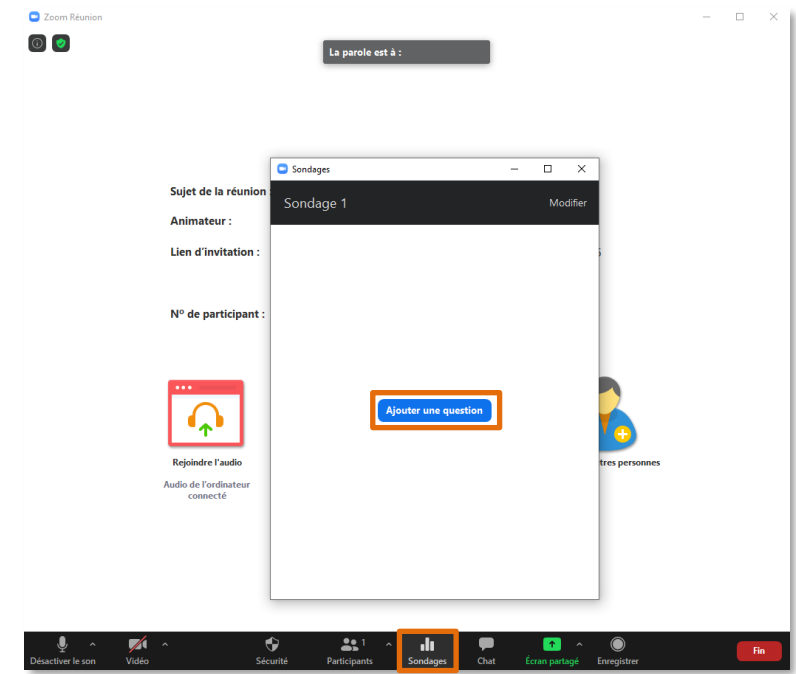

Lors d'une réunion Zoom, il est possible de créer un sondage. Pour ce faire, cliquez sur « Sondage » dans votre réunion en cours. Cliquez ensuite sur « Ajouter une question ».

Une fenêtre s'ouvre sur votre navigateur Internet pour modifier/créer un sondage. Vous devez être connecté sur<https://univ-grenoble-alpes-fr.zoom.us/> pour pouvoir créer votre sondage (cliquez sur « Sign in » puis renseignez vos identifiants UGA).

Renseignez votre/vos question(s). Cochez la case « Anonyme ? » si vous souhaitez que les noms des répondants n'apparaissent pas. Une fois terminé, cliquez sur « Enregistrer ».

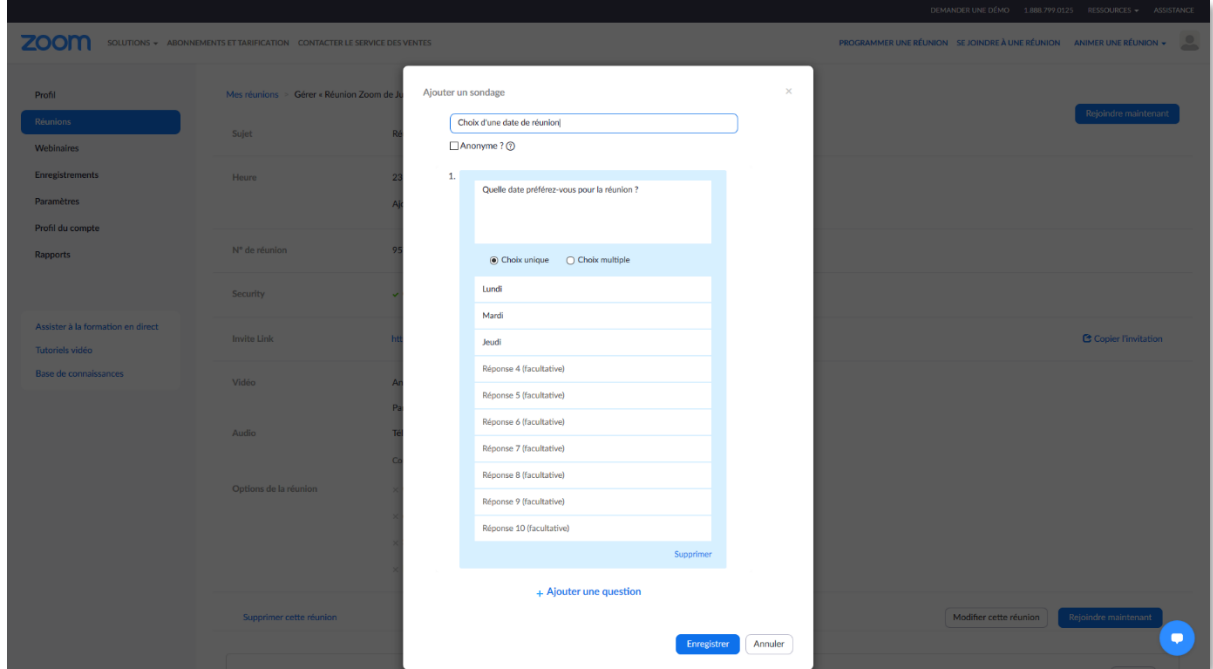

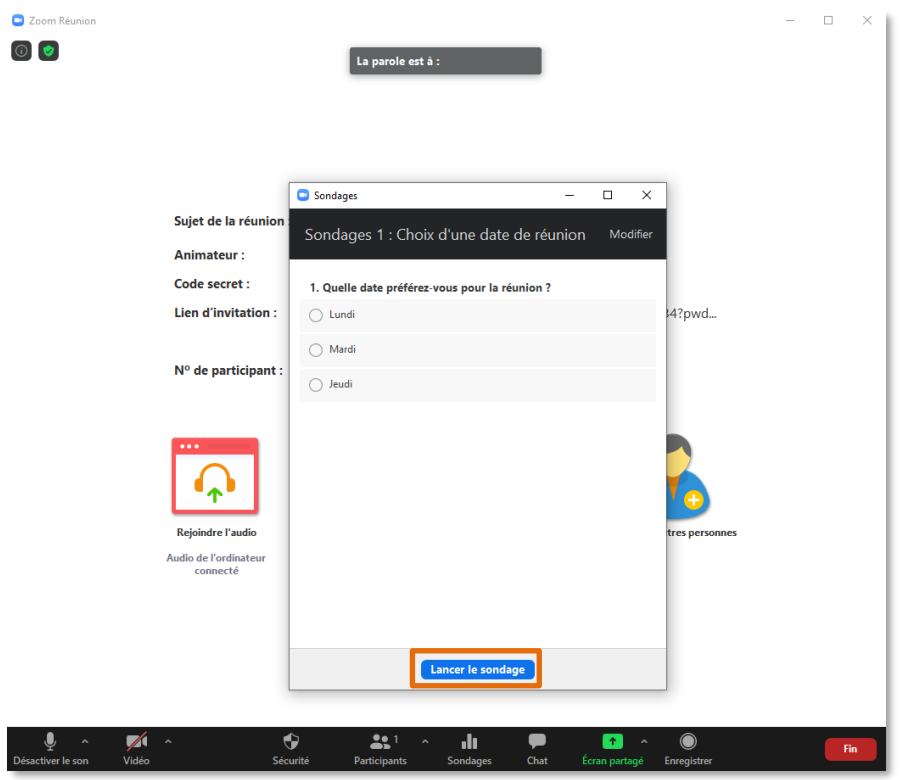

Revenez à votre réunion Zoom, votre sondage est prêt à être partagé. Cliquez sur « Lancer le sondage ».

Les participants peuvent répondre au sondage. L'organisateur, ainsi que les personnes « co-hôtes », ne peuvent pas voter. Cliquez sur « Mettre fin au sondage » quand vous le souhaitez.

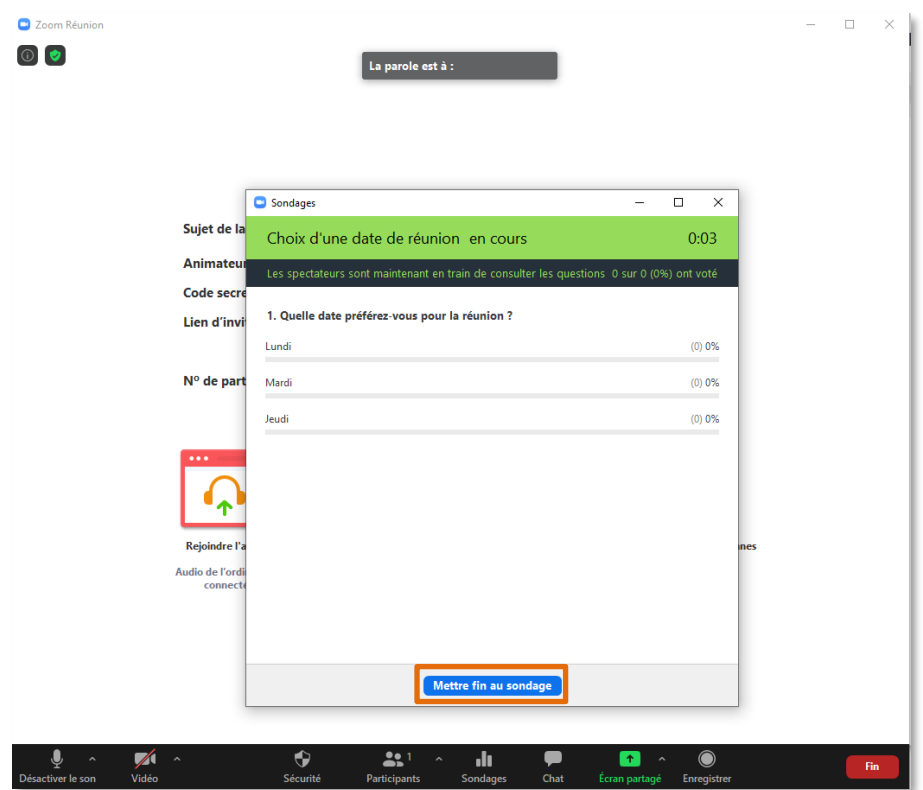

Vous pourrez visualiser les résultats et les partager avec les participants si vous le souhaitez. Vous pourrez également relancer le sondage.

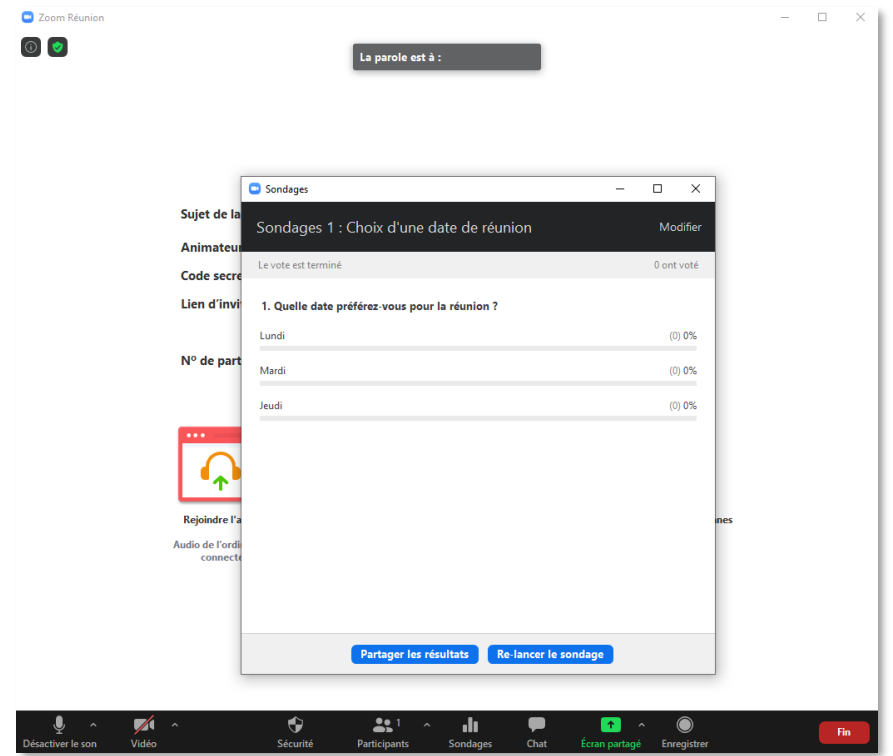

À savoir :

- Le sondage ne se conserve pas d'une réunion à l'autre, vous devrez refaire la question.
- Seul l'organisateur peut créer et modifier les sondages.
- Il n'est pas possible de faire de sondage sur sa salle Zoom personnelle.

# <span id="page-17-0"></span>**Diviser les participants en sous-groupes**

#### <span id="page-17-1"></span>**Créer un sous-groupe**

#### <span id="page-17-2"></span>**Créer un sous-groupe à l'avance**

Vous pouvez anticiper la division en sous-groupes lors de la programmation de votre réunion. Vous pouvez également répartir vos participants dans les différents sous-groupes si vous connaissez leurs adresses mail.

Tout d'abord, vous devez vérifier dans les paramètres de Zoom, dans le menu « En réunion (avancé) et au niveau de l'option « Salle de petits groupes », que la case « Autoriser l'hôte à désigner des participants aux salles de discussion lors de la planification » soit bien cochée.

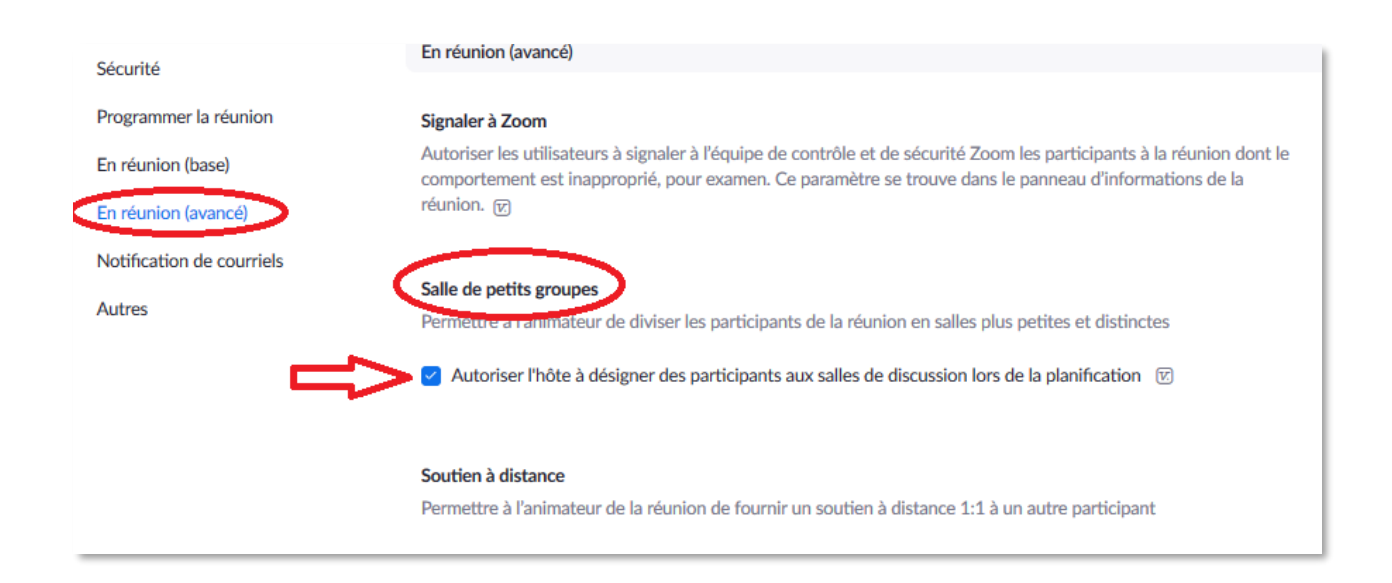

Ensuite, lors de la programmation de votre réunion, dans les « Options de la réunion », vous pourrez cocher la case « Pré-attribution de salle de discussion ». Cliquez ensuite sur « + Créez des salles ».

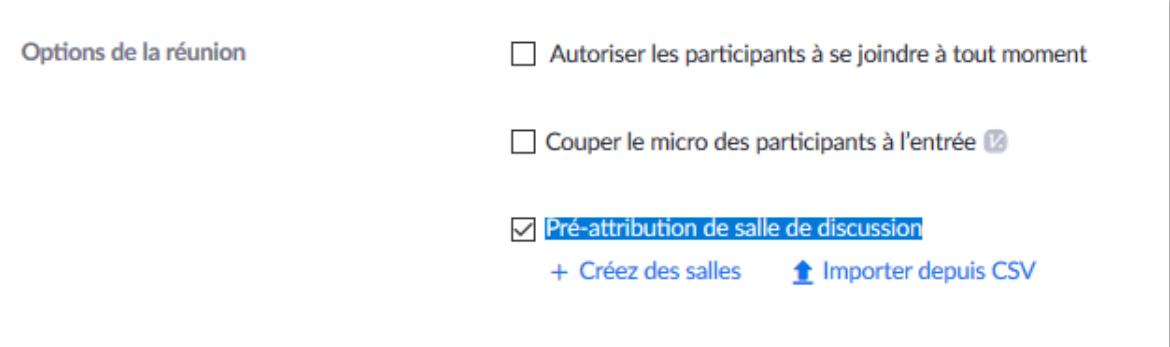

Une fenêtre s'ouvre. Indiquez le nombre de salles dont vous avez besoin en cliquant sur le petit « + » à droite de « Salles » (**1**).

Vous pouvez renommer une salle en cliquant sur son nom actuel, puis sur le petit crayon (**2**).

Ajoutez les adresses mail des participants pour chacune des salles (**3**). Si ce sont des utilisateurs UGA et qu'ils utilisent la licence Zoom UGA, vous pouvez commencer à taper leurs noms, Zoom devrait les retrouver automatiquement. Si ce sont des utilisateurs hors UGA, ou n'utilisant pas la licence Zoom UGA, renseignez l'adresse mail, puis appuyez sur la touche « Entrée » de votre clavier à la fin de la saisie pour qu'elle soit bien prise en compte.

Enfin, cliquez sur le bouton « Enregistrer ».

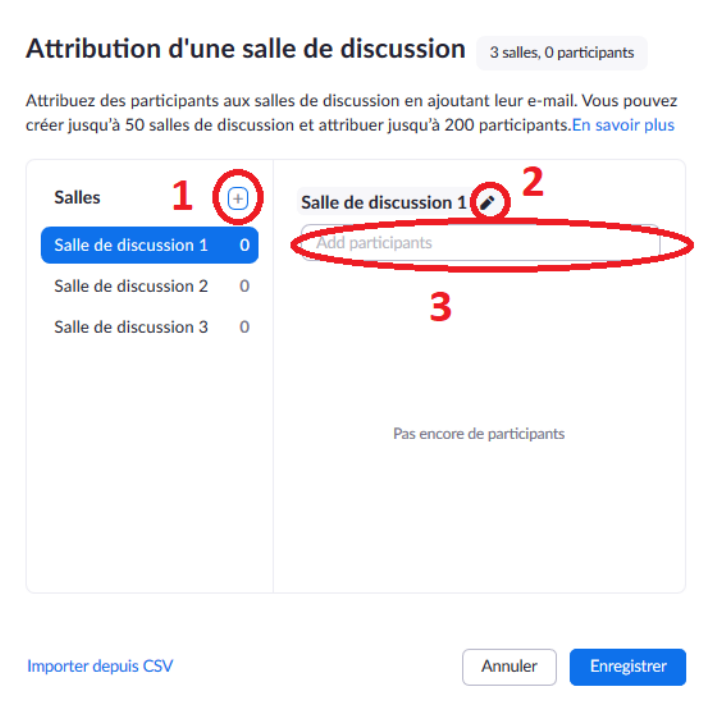

#### <span id="page-19-0"></span>**Créer un sous-groupe pendant une réunion**

Pour pouvoir créer des sous-groupes et faire travailler vos participants en équipes réduites, vous devez obligatoirement être l'organisateur de la réunion.

Une fois votre réunion commencée, vous devez cliquer sur les points de suspension dans la barre de menu Zoom, puis sur « Diviser en groupe ».

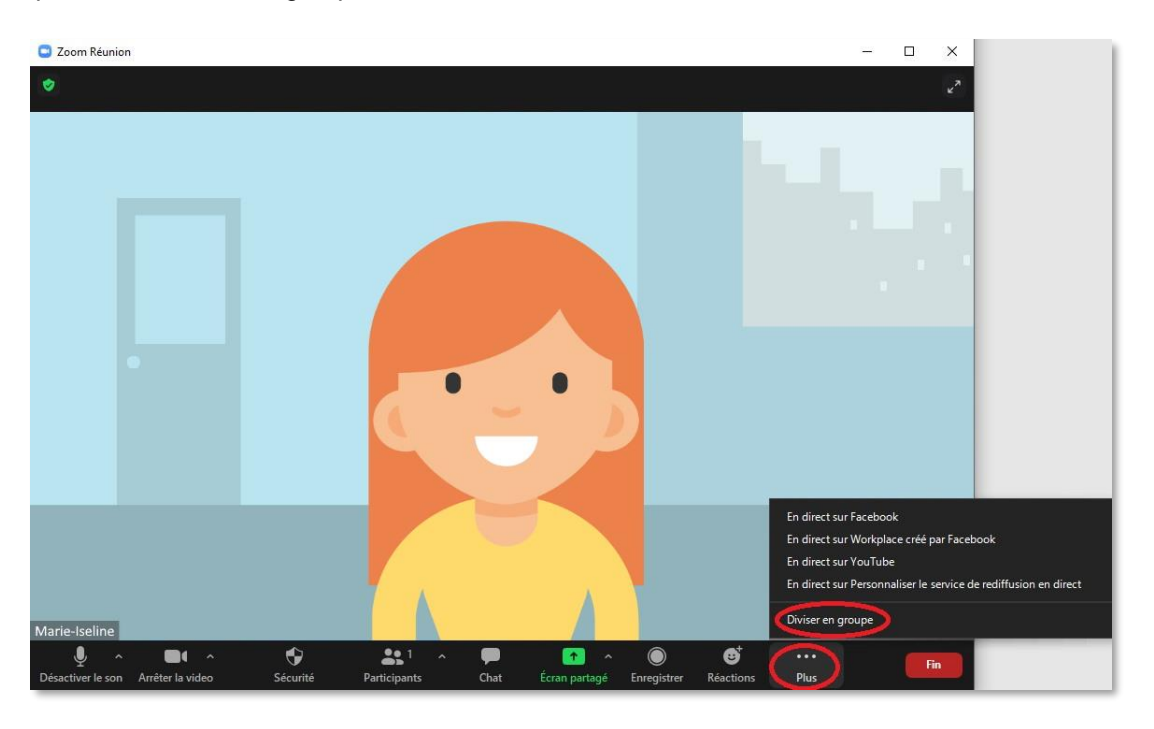

Choisissez ensuite si vous voulez affecter manuellement ou automatiquement des participants à vos sousgroupes.

Si vous choisissez de le faire manuellement, une fenêtre apparaît, cliquez sur « Affecter » puis sélectionnez les personnes que vous voulez envoyer dans ce sous-groupe.

Vous pouvez également créer d'autres sous-groupes depuis cette fenêtre.

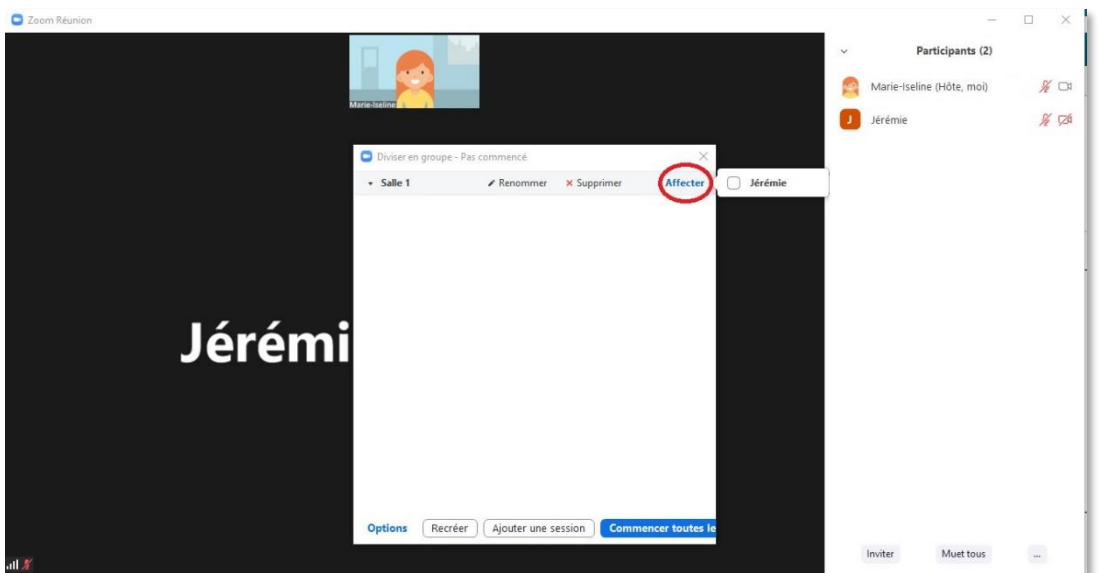

Une autre option consiste à laisser les personnes choisir leur groupe. Attention, cela peut poser problème aux participants qui utilisent Zoom via un navigateur web ou via une application sur terminal mobile. Si le problème survient, vous serez toujours en mesure, en tant qu'organisateur, d'affecter vous-même les personnes à un groupe.

En choisissant cette option, les participants sont libres d'entrer et de sortir de leur groupe.

• En tant que participant, pour rejoindre un groupe, cliquez sur « Division de groupe »  $\Box$  dans la barre de menu Zoom. Cela fera apparaître la liste des groupes créés par l'hôte. Cliquez sur « Joindre » à côté du groupe dans lequel vous souhaitez aller, puis confirmez votre choix.

Vous pouvez quitter le groupe, revenir à la salle principale et suivre à nouveau la procédure cidessus pour vous rendre dans un autre groupe.

• En tant qu'organisateur, vous avez la possibilité de rejoindre vous-même une salle, puis à tout moment de changer de salle en cliquant sur « Diviser en groupe » dans la barre de menu Zoom.

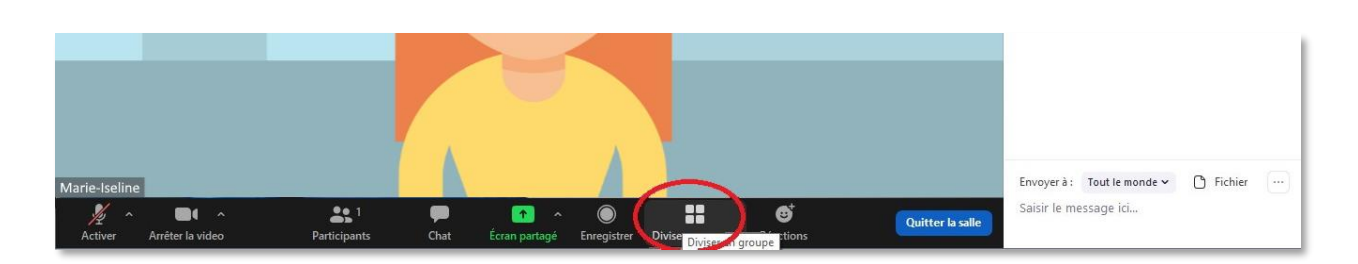

## <span id="page-20-0"></span>**Discuter dans un sous-groupe**

•

Depuis la fenêtre « Diviser en groupe », vous avez la possibilité d'envoyer un message à tous les participants de tous les groupes en cliquant sur « Diffuser un message à tout le monde ».

Attention : il ne s'agit pas d'un message instantané de type « tchat », mais d'un message pop-up qui sera visible par les participants dans un carré bleu en haut de l'écran. L'affichage de ce message ne durera pas longtemps.

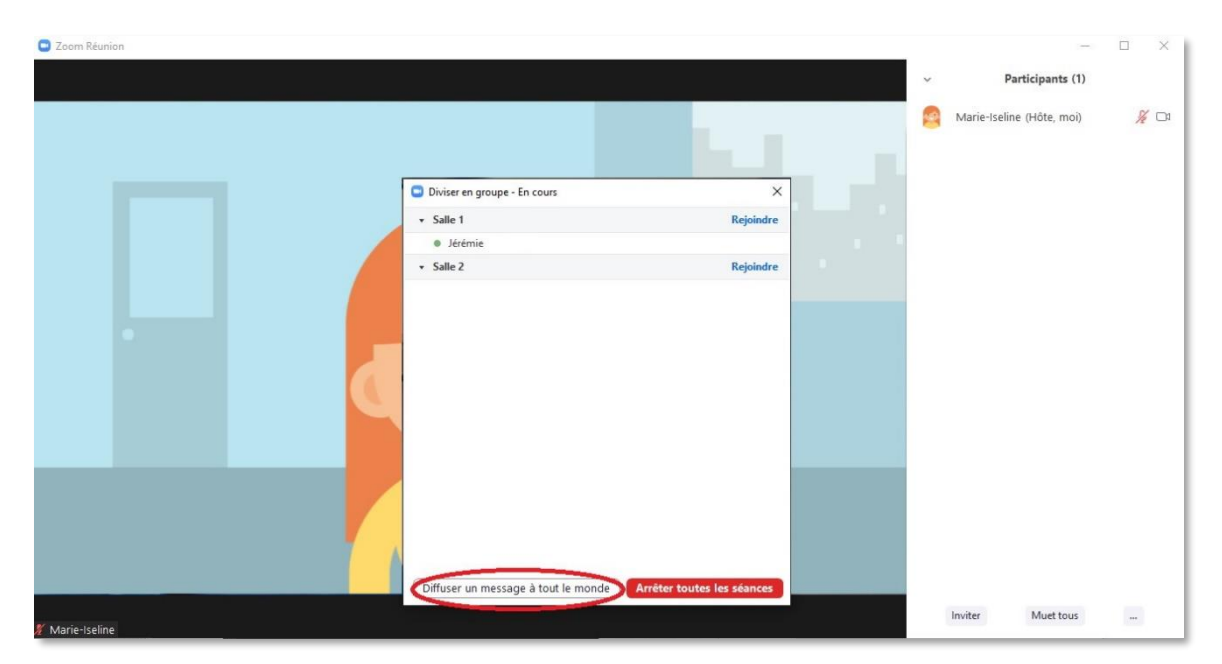

Seuls les participants présents dans le même sous-groupe peuvent discuter ensemble oralement ou par écrit. Il n'y a pas de communication possible entre deux sous-groupes. Cependant, ils peuvent à tout moment retourner dans la salle principale.

Attention : vous ne visualisez la messagerie instantanée (tchat) que de la salle ou le groupe dans lequel vous vous trouvez.

Si un participant se trouvant dans un sous-groupe veut contacter l'organisateur, il doit utiliser le bouton « Demander de l'aide » :

Dans ce cas, une confirmation est demandée à l'organisateur, l'invitant à rejoindre le groupe concerné.

## <span id="page-21-0"></span>**Enregistrer une session en sous-groupes**

Seuls la salle ou le sous-groupe dans lequel se trouve l'organisateur seront enregistrés.

<span id="page-21-1"></span>Les participants peuvent cependant enregistrer leur propre groupe après en avoir fait la demande depuis la salle principale.

# **Utiliser le streaming en direct de Zoom vers YouTube ou Facebook**

Pour utiliser le streaming en direct de Zoom vers YouTube ou Facebook, vous devez au préalable avoir un compte, ainsi qu'une chaîne pour YouTube\*. L'UGA ne possède pas d'accès universitaire à YouTube ou Facebook, même si vous décidez d'utiliser votre adresse mail universitaire pour la création d'un compte, l'assistance technique et d'usage de YouTube ou Facebook ne pourra pas être assurée par l'UGA.

\***Attention** : vous devez prévoir un délai pouvant aller de 24 à 48h pour pouvoir utiliser une chaîne YouTube après sa création.

## <span id="page-22-0"></span>**Préparer le compte Zoom à l'utilisation du streaming en direct**

Connectez-vous à votre compte Zoom depuis un navigateur web [\(https://univ-grenoble-alpes-fr.zoom.us/\)](https://univ-grenoble-alpes-fr.zoom.us/).

Accédez aux « Paramètres » dans le menu de gauche, cliquez ensuite sur « En réunion (avancé).

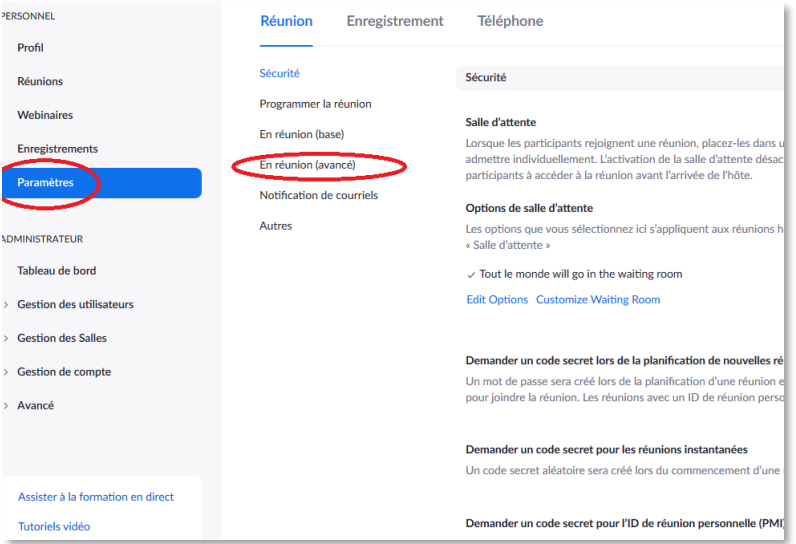

Veillez à ce que « Permet la rediffusion en direct des réunions » ainsi que toutes les options en dessous soient activés (cochés en bleu).

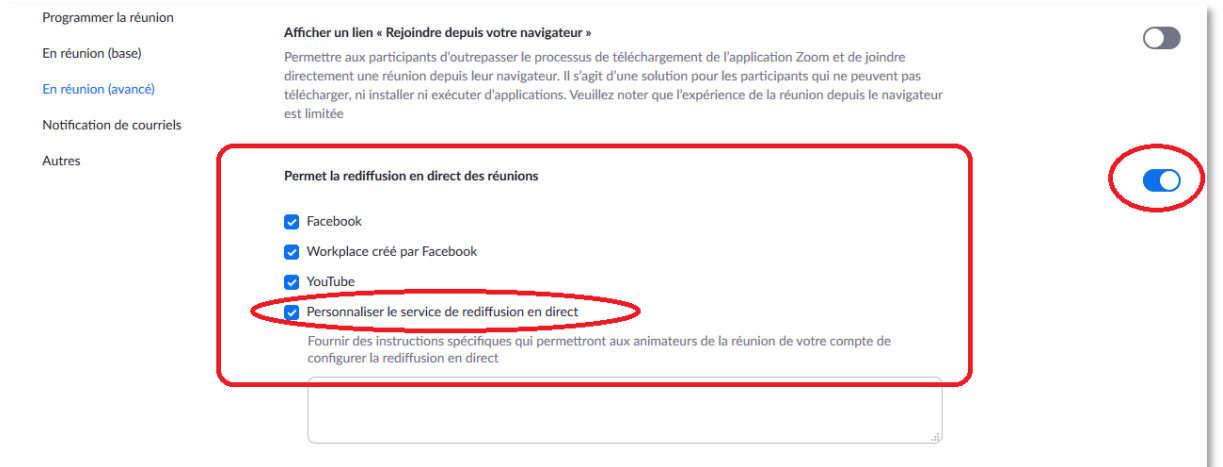

## <span id="page-23-0"></span>**Youtube**

#### <span id="page-23-1"></span>**Programmer une rediffusion en direct sur YouTube**

Vous pouvez programmer à l'avance la diffusion de votre direct. Pour ce faire, programmez tout d'abord une réunion sur Zoom (cf. paragraphe [Organiser une réunion\)](#page-7-0).

Ensuite, pour programmer votre direct, vous devez accéder à YouTube depuis un navigateur, puis cliquer sur le logo de caméra avec un « + » dessus, en haut à droite de votre écran.

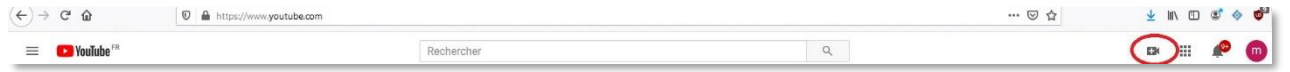

Cliquez ensuite sur « Passer au direct ».

Une nouvelle fenêtre s'ouvre. Cliquez sur « Gestion » dans le menu de gauche, puis sur « Programmer une diffusion en direct ».

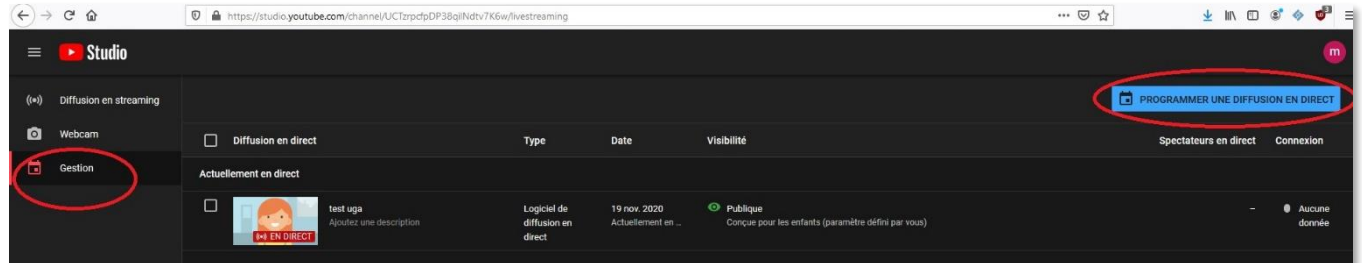

Une fenêtre s'ouvre, remplissez les champs puis cliquez sur « Créer un flux ».

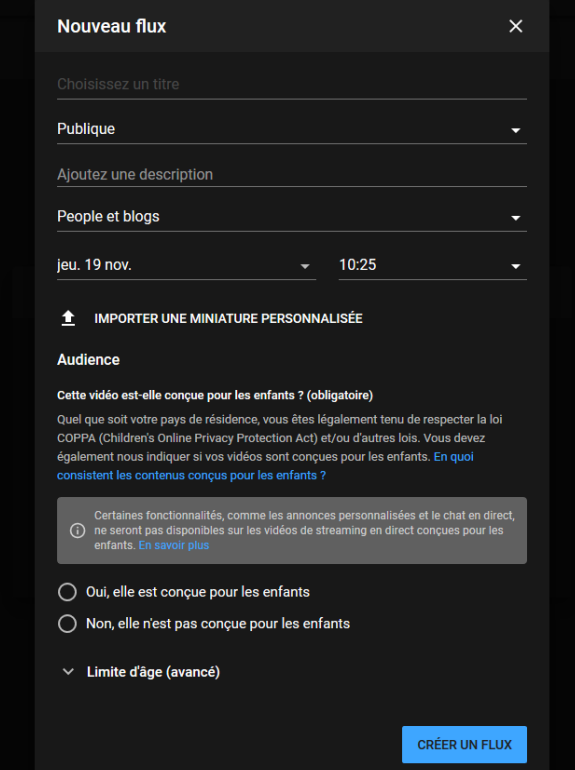

De retour sur la fenêtre de gestion, cliquez sur le titre de la diffusion que vous venez de créer.

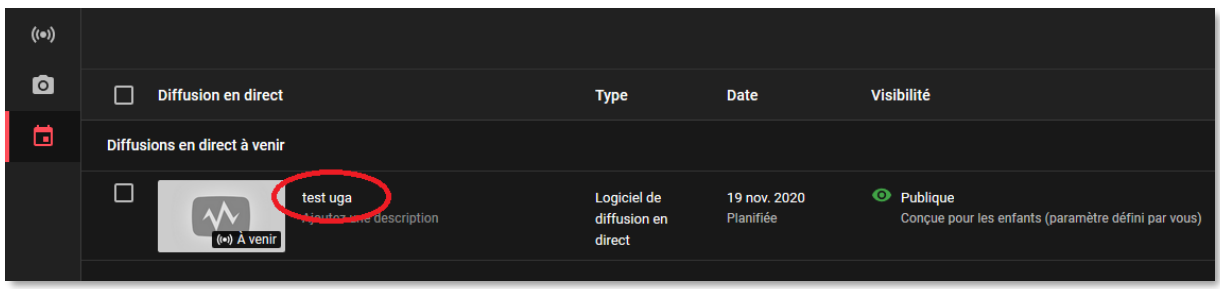

Vous allez avoir besoin de ces 3 données :

- L'URL de flux (1)
- La clé de flux (2)
- L'adresse URL dans la barre d'adresse (3)
- •

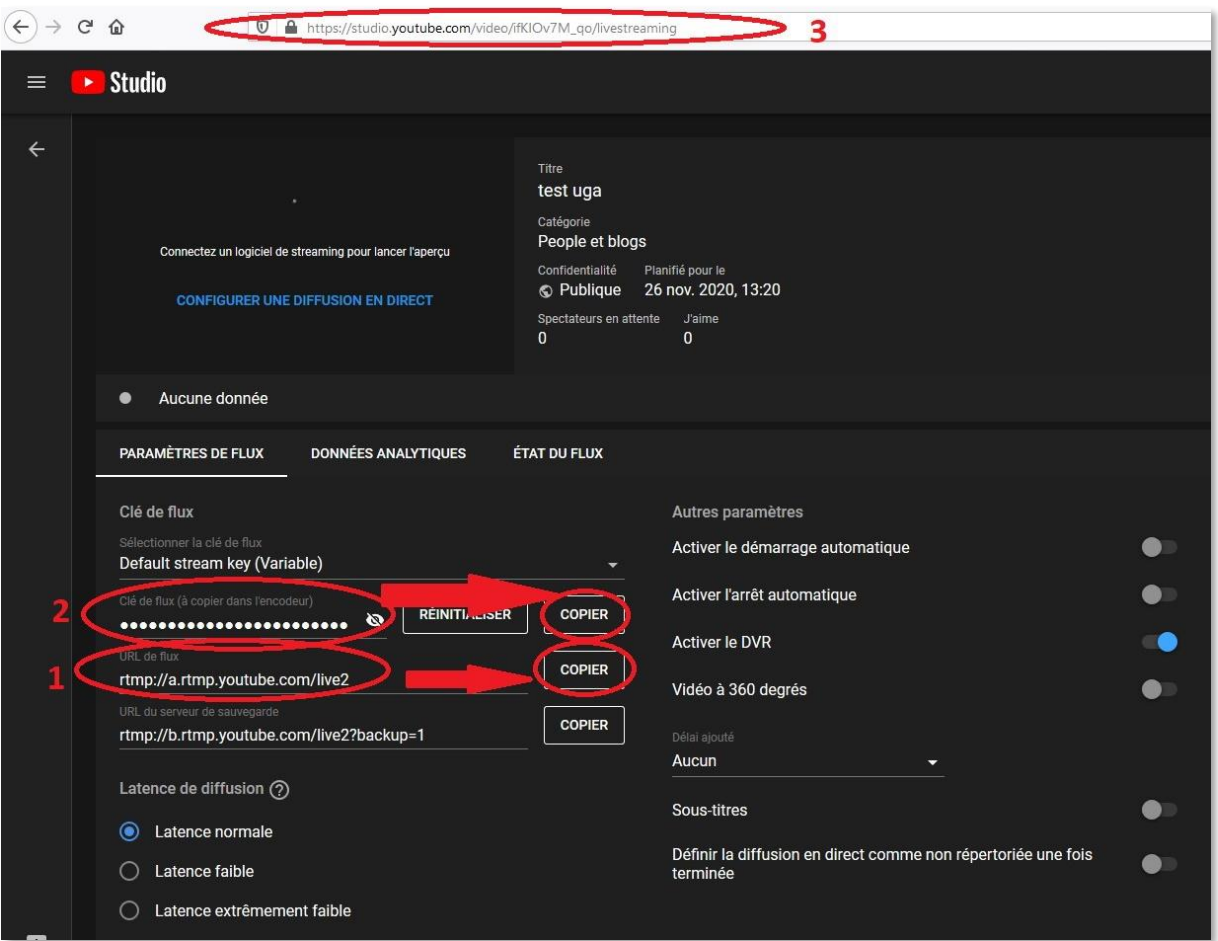

Depuis Zoom, lancez dès maintenant la réunion que vous avez planifiée pour plus tard.

Cliquez sur « … Plus d'options », et choisissez « En direct sur Personnaliser le service de rediffusion en direct ».

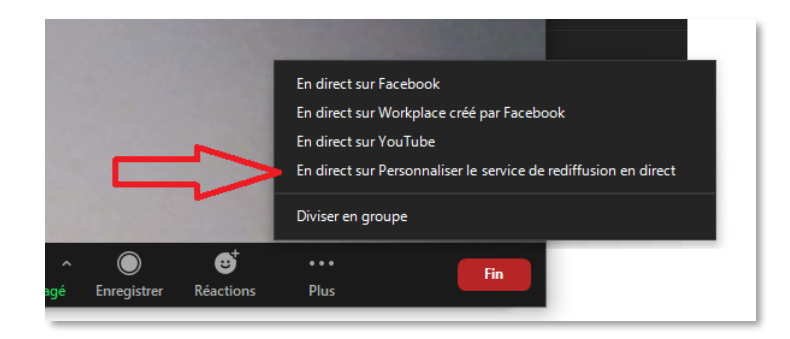

Une fenêtre s'ouvre, vous devez la remplir avec les données de YouTube préalablement récupérées. Cliquez ensuite sur « Go Live! ».

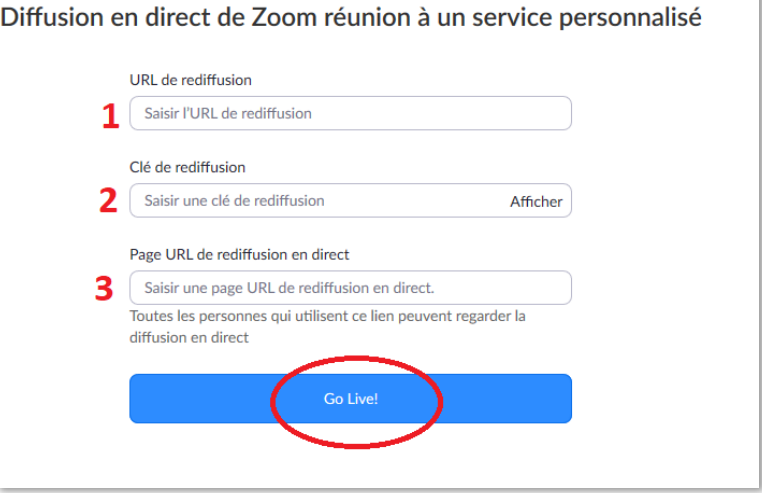

Une fenêtre de chargement apparaît.

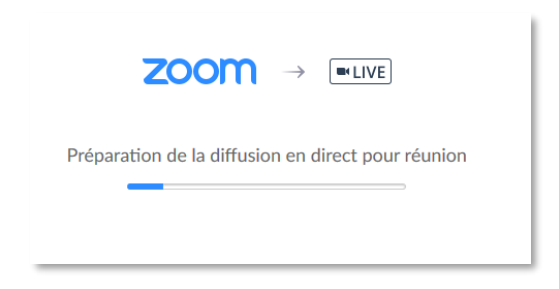

Sur YouTube, une vidéo apparaît.

#### <span id="page-26-0"></span>**Démarrer la rediffusion le jour J**

Le jour de la rediffusion en direct de votre réunion, vous devrez à nouveau cliquer sur « … Plus d'options » depuis votre réunion Zoom, puis sur « En direct sur Personnaliser le service de rediffusion en direct ».

Vous n'aurez pas à renseigner les informations de la diffusion puisque vous l'aurez déjà fait au préalable. Vous n'aurez qu'à cliquer sur « Go Live! ».

Depuis YouTube, il suffira de cliquer sur « Passer au direct ».

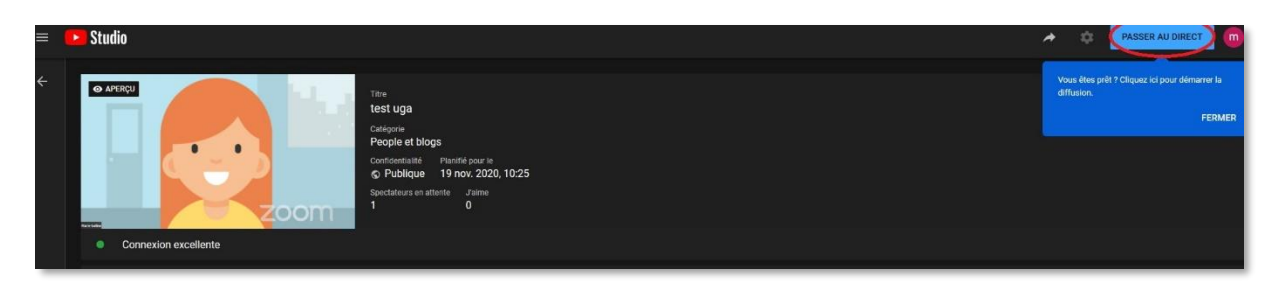

Si vous souhaitez envoyer le lien vers votre streaming à des personnes (le jour J, ou même en avance), vous devez vous authentifier sur YouTube, cliquer sur votre avatar (généralement un rond avec votre initiale si vous n'avez jamais changé votre avatar YouTube) en haut à droite de la page, puis sur "Votre chaîne".

Toutes vos vidéos apparaissent, même celles qui sont programmées en avance. Il suffit de cliquer sur la vidéo programmée, puis de copier l'URL (l'adresse) en haut, pour l'envoyer aux personnes.

#### <span id="page-26-1"></span>**Arrêter la diffusion**

Pour arrêter la rediffusion :

- Sur Zoom, cliquez sur « ... Plus d'options » et fermez bien le live.
- Sur YouTube, cliquez sur « Arrêter la diffusion ».

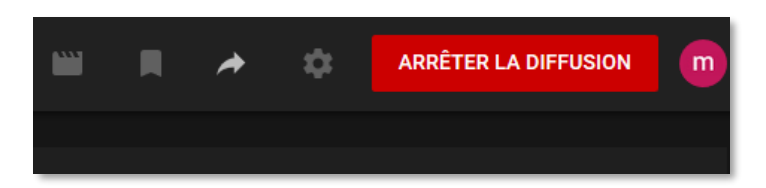

## <span id="page-27-0"></span>**Facebook**

Depuis Zoom, lancez dès maintenant la réunion que vous avez planifiée pour plus tard.

Cliquez sur « … Plus d'options », et choisissez « En direct sur Facebook ».

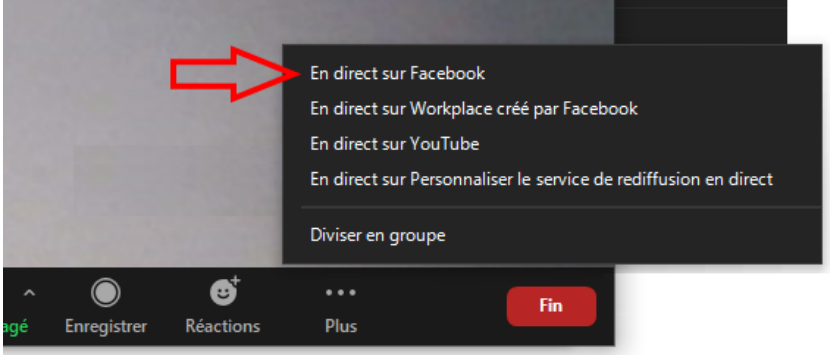

Votre navigateur Internet s'ouvre, et vous tombez sur une page d'authentification à Facebook. Vous devez vous connecter, puis choisir où vous souhaitez publier votre vidéo.

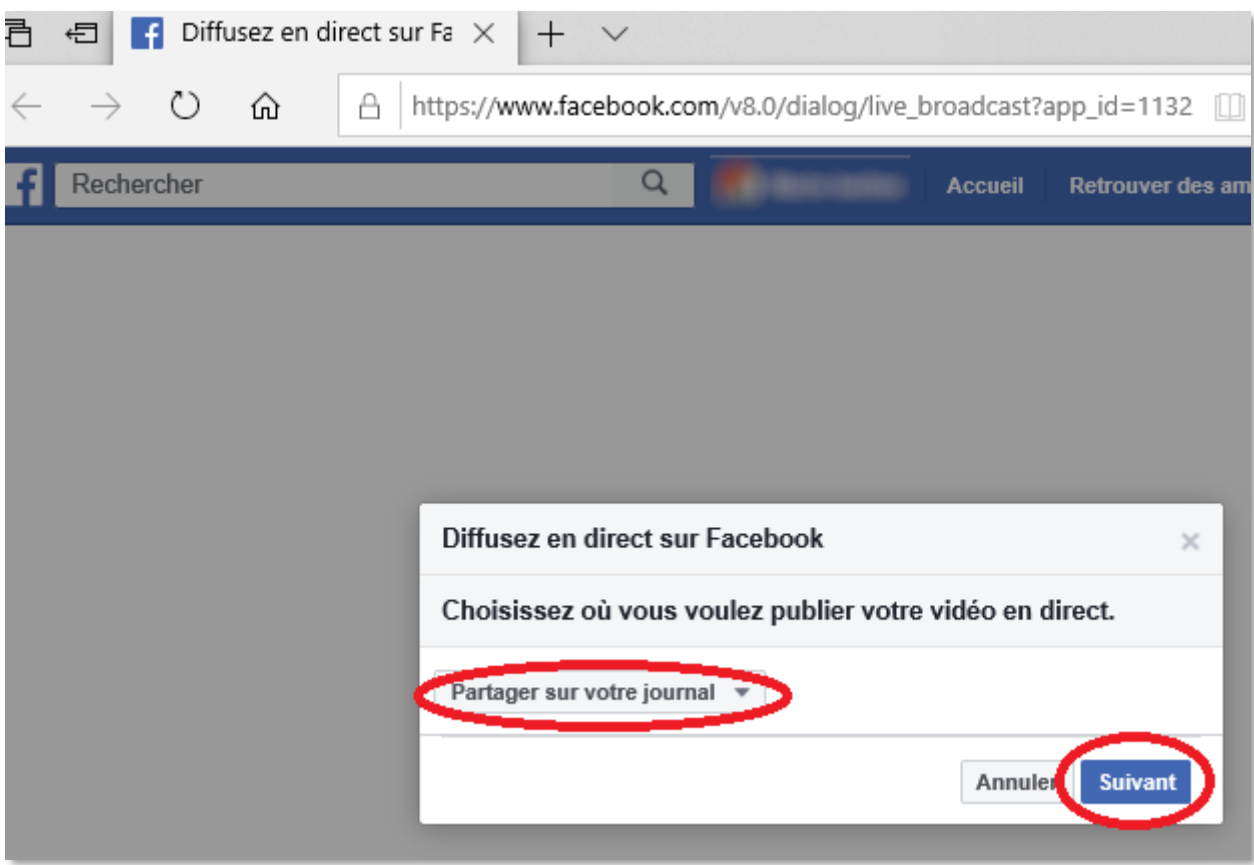

Une fenêtre s'ouvre, cliquez sur « Suivant ».

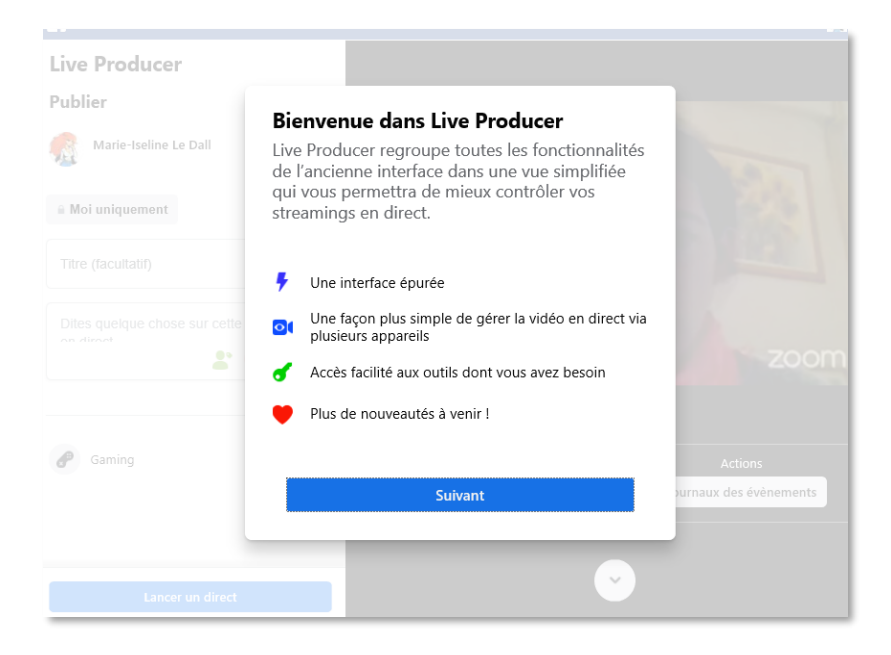

Sur la fenêtre suivante, veillez à ce que "Utiliser la clé de stream" soit sélectionné, puis cliquez à nouveau sur "Suivant".

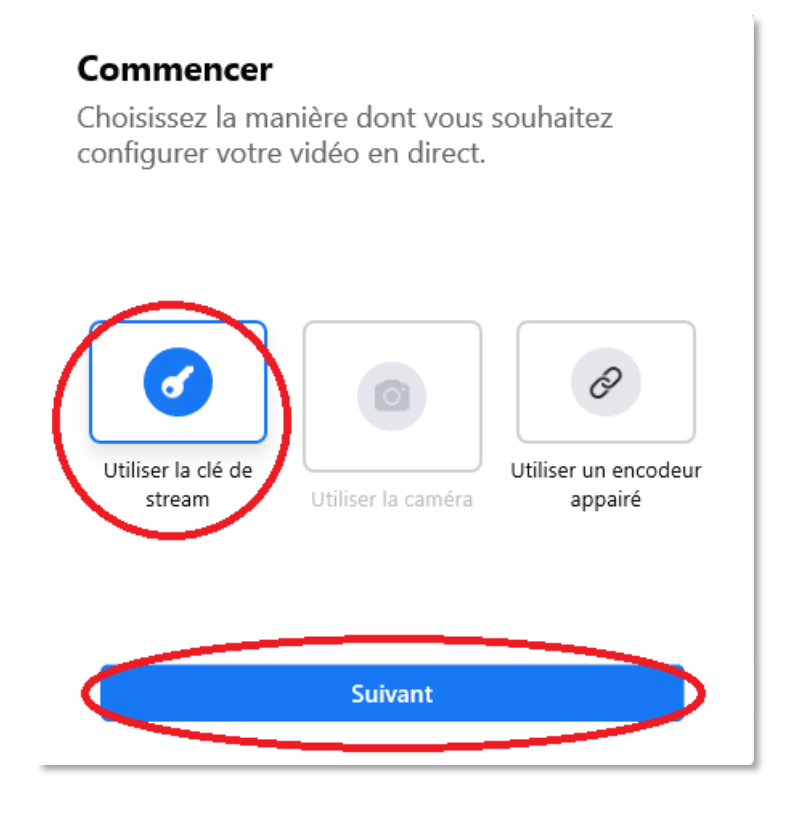

Enfin, cliquez sur « Terminé ».

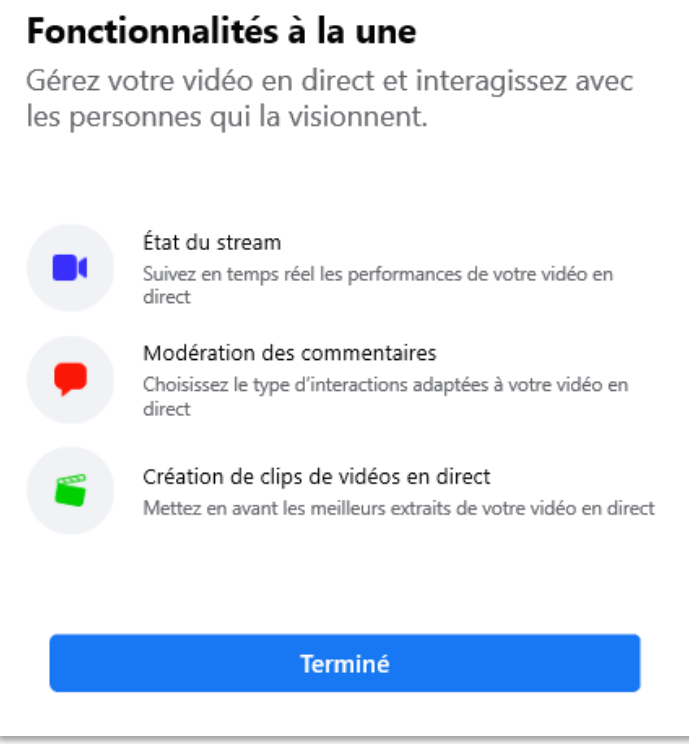

Vous devez à présent vérifier qui seront les personnes autorisées à voir votre direct (public, amis, etc.) (**1**).

Vous pouvez également donner un titre à votre direct (**2**) et ajouter un commentaire (**3**).

Lorsque vous êtes prêts, vous pouvez « Lancer un direct » (**4**).

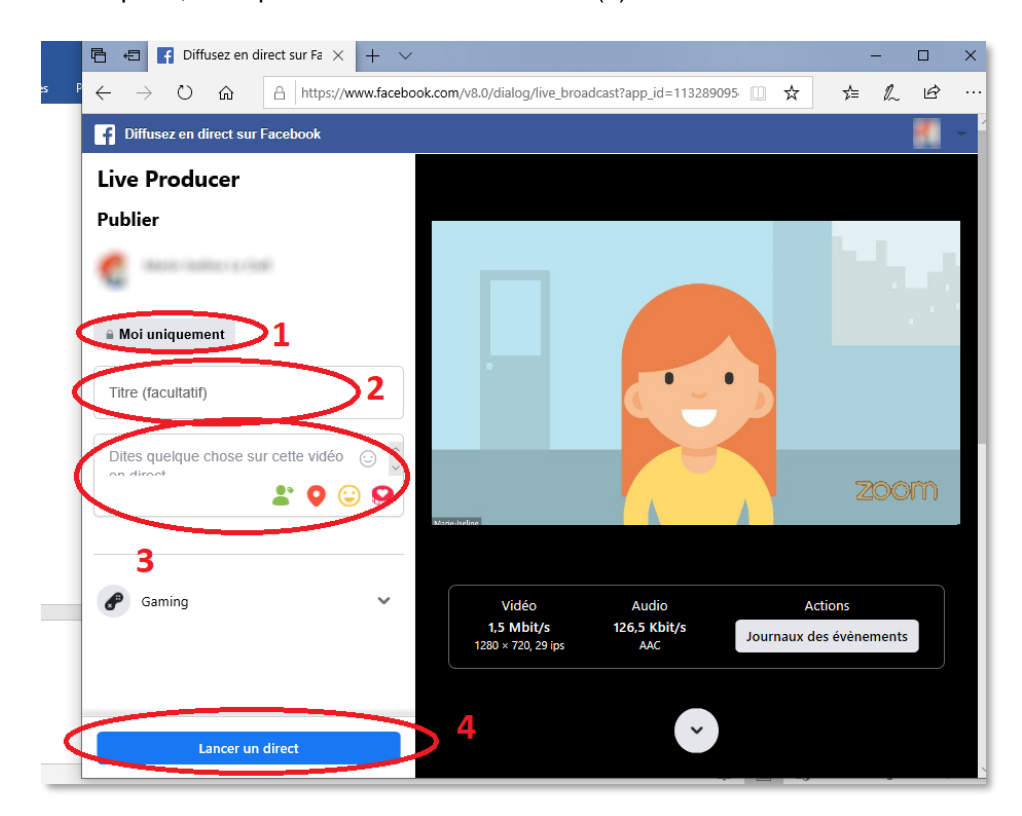

**Attention**, il n'est pas possible de programmer la diffusion en avance sur Facebook. Suivez les étapes ciavant environ 5 minutes avant votre direct.

Il est vivement conseillé de faire un test en amont, pour que cela se passe rapidement et sereinement le jour de l'évènement.

## <span id="page-30-0"></span>**Mettre fin à une réunion Zoom**

Pour mettre fin à une réunion, cliquez sur « Fin », en bas à droite de la fenêtre du client Zoom.

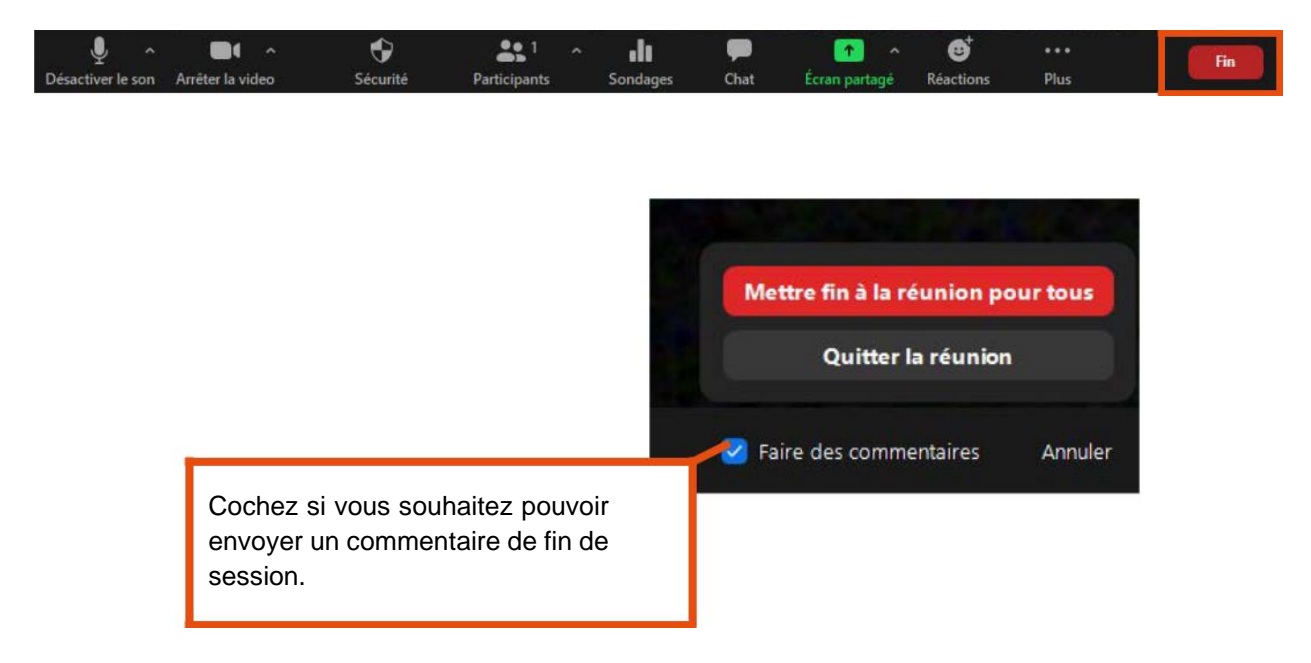

Si l'option est cochée, vous avez ensuite la possibilité de faire un commentaire à destination des participants.

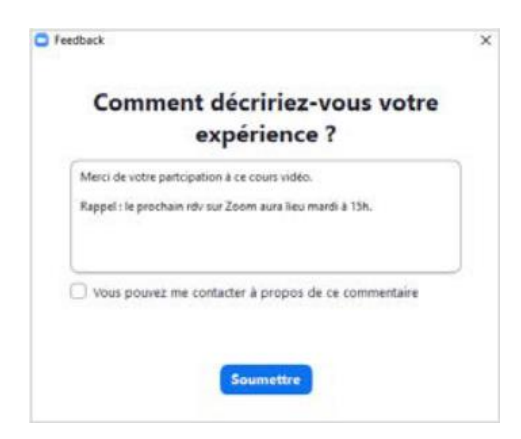

## <span id="page-31-0"></span>**Se déconnecter de Zoom**

Lorsque vous avez terminé d'utiliser l'application, pensez à vous déconnecter en cliquant sur le bouton d'accès à vos paramètres puis « Se déconnecter ».

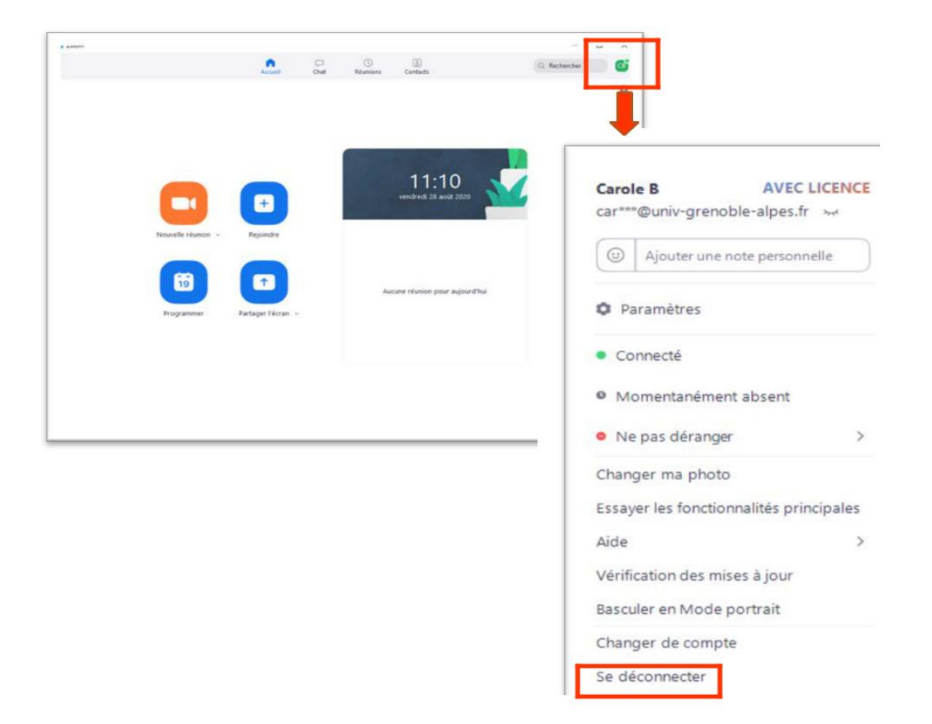

## <span id="page-31-2"></span><span id="page-31-1"></span>**Anomalies et dysfonctionnements potentiels**

## **Correction des problèmes généraux**

- ➢ Arrêtez les applications que vous n'utilisez pas.
- ➢ Assurez-vous que vous utilisez la dernière version de Zoom : cliquez sur le bouton de profil en haut à droite puis sur « Vérification de mises à jour » .

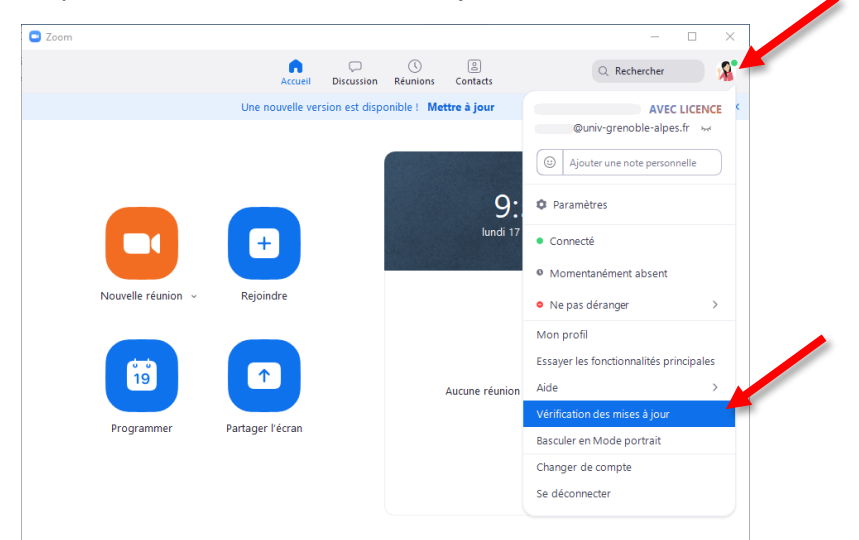

## <span id="page-32-0"></span>**Résolution des problèmes audio**

➢ Vérifiez que vous n'êtes pas en mode silencieux : lorsque vous rejoignez une réunion Zoom, vous devrez normalement cliquer pour activer le microphone, car vous êtes désactivé. Si vous utilisez l'application mobile, vous devrez « vous joindre à l'audio » pour pouvoir parler ou entendre du son.

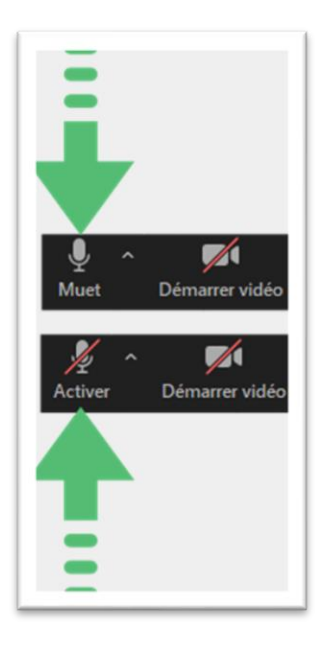

**NB :** Quand vous êtes connecté sur le téléphone, pour activer l'audio, deux options s'affichent, il faut choisir « appel via l'appareil audio » et non pas « composer ».

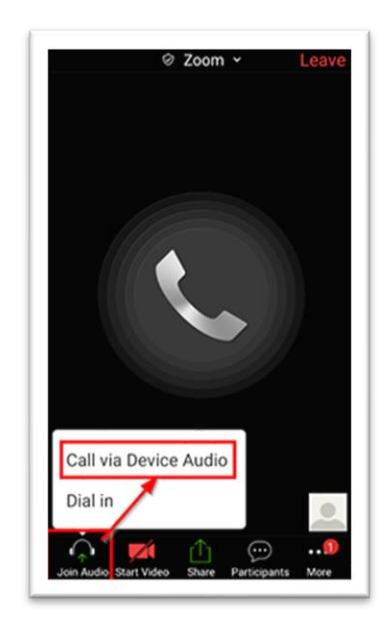

➢ Si vous utilisez un microphone externe : de nombreux micros externes ont leur propre fonction de sourdine - assurez-vous que le micro lui-même n'est pas coupé.

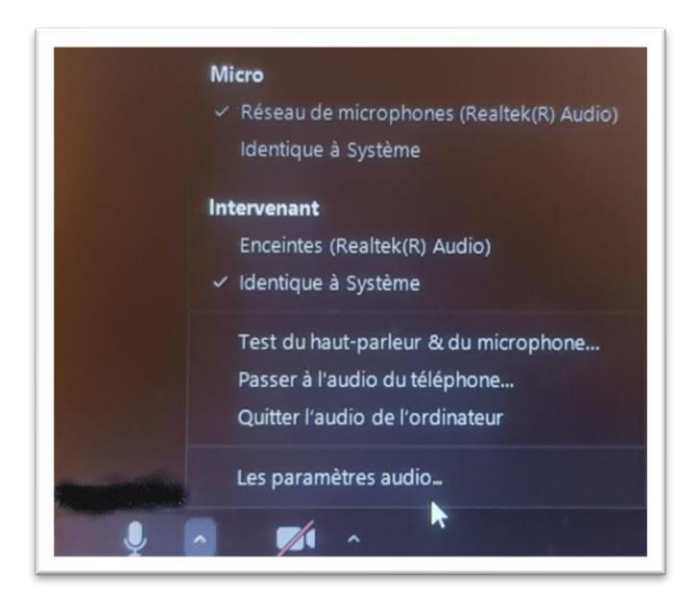

Choisissez la bonne configuration selon le microphone approprié.

➢ Vérifiez votre connexion Bluetooth : si vous participez à un appel et que personne ne peut vous entendre, vérifiez que vous n'êtes pas connecté à un casque Bluetooth. Il se peut qu'une connexion existante ait réclamé votre audio. Ou, si vous souhaitez utiliser un casque Bluetooth, assurez-vous qu'il est correctement connecté à l'appareil exécutant Zoom.

➢ Si votre micro est trop silencieux, vous pouvez augmenter les niveaux dans le menu « Audio »

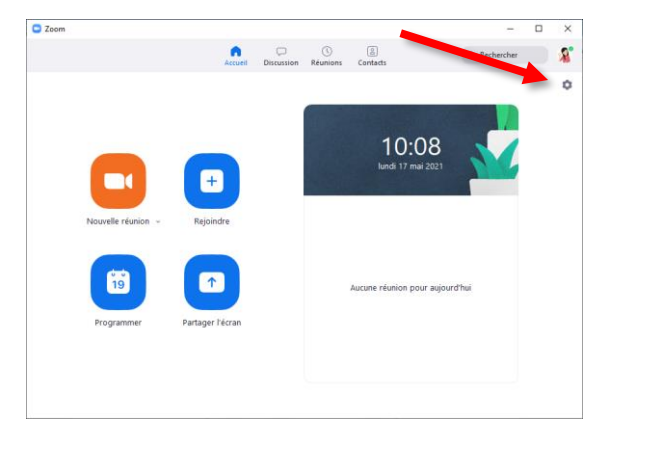

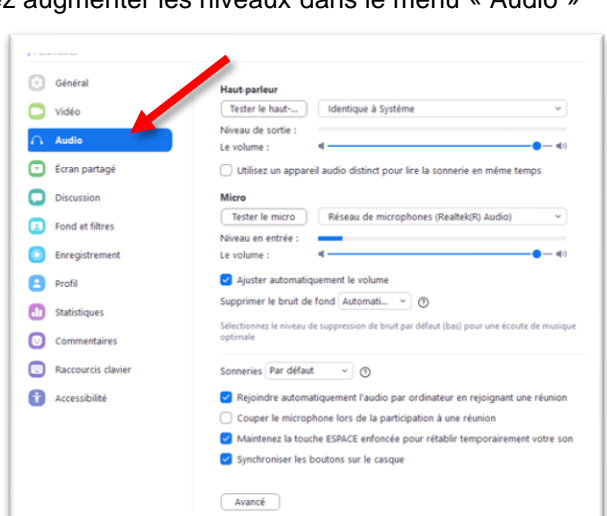

➢ S'il n'y a pas de son lors du partage d'une vidéo / YouTube : si vous souhaitez partager du contenu vidéo avec du son via le partage d'écran, vous devrez cocher l'option "Partager le son de l'ordinateur" lorsque vous partagez votre écran.

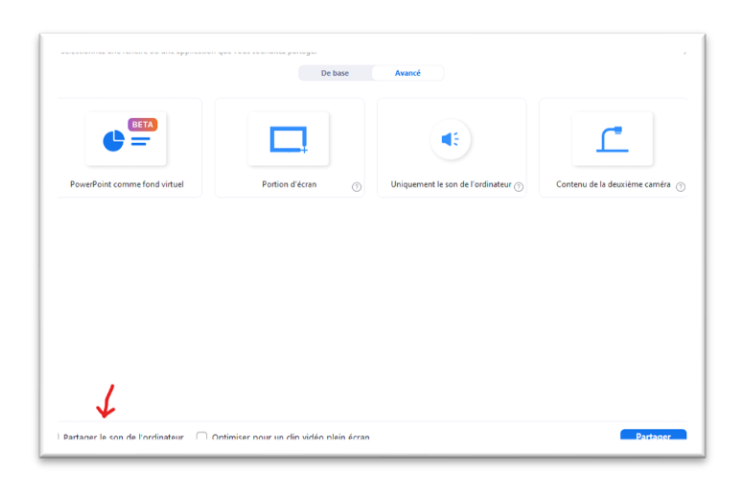

#### <span id="page-33-0"></span>**Résolution des problèmes vidéo**

➢ Si vous ne pouvez pas être vu, vérifiez que vous avez lancé la vidéo.

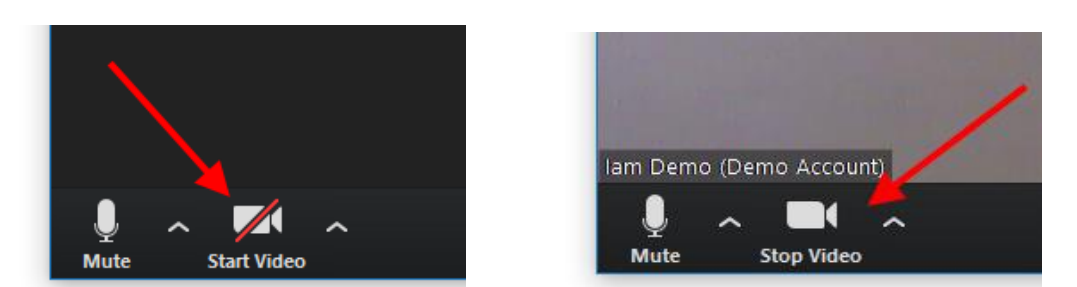

➢ De nombreux problèmes de qualité dans la vidéo sont dus aux données. Cela peut être dû au fait que vous ne disposez pas d'une connexion Wi-Fi puissante ou que quelqu'un d'autre utilise la bande passante sur votre connexion. Essayez de limiter les autres services exigeants et assurez-vous d'avoir un bon signal Wi-Fi ou une bonne connexion filaire.